# Oracle Banking Digital Experience

Corporate Supply Chain Finance User Manual Release 19.2.0.0.0

Part No. F25153-01

December 2019

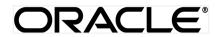

Corporate Supply Chain Finance User Manual December 2019

Oracle Financial Services Software Limited Oracle Park Off Western Express Highway Goregaon (East) Mumbai, Maharashtra 400 063 India Worldwide Inquiries: Phone: +91 22 6718 3000 Fax:+91 22 6718 3001 www.oracle.com/financialservices/

Copyright © 2019, Oracle and/or its affiliates. All rights reserved.

Oracle and Java are registered trademarks of Oracle and/or its affiliates. Other names may be trademarks of their respective owners.

U.S. GOVERNMENT END USERS: Oracle programs, including any operating system, integrated software, any programs installed on the hardware, and/or documentation, delivered to U.S. Government end users are "commercial computer software" pursuant to the applicable Federal Acquisition Regulation and agency-specific supplemental regulations. As such, use, duplication, disclosure, modification, and adaptation of the programs, including any operating system, integrated software, any programs installed on the hardware, and/or documentation, shall be subject to license terms and license restrictions applicable to the programs. No other rights are granted to the U.S. Government.

This software or hardware is developed for general use in a variety of information management applications. It is not developed or intended for use in any inherently dangerous applications, including applications that may create a risk of personal injury. If you use this software or hardware in dangerous applications, then you shall be responsible to take all appropriate failsafe, backup, redundancy, and other measures to ensure its safe use. Oracle Corporation and its affiliates disclaim any liability for any damages caused by use of this software or hardware in dangerous applications.

This software and related documentation are provided under a license agreement containing restrictions on use and disclosure and are protected by intellectual property laws. Except as expressly permitted in your license agreement or allowed by law, you may not use, copy, reproduce, translate, broadcast, modify, license, transmit, distribute, exhibit, perform, publish or display any part, in any form, or by any means. Reverse engineering, disassembly, or decompilation of this software, unless required by law for interoperability, is prohibited.

The information contained herein is subject to change without notice and is not warranted to be error-free. If you find any errors, please report them to us in writing.

This software or hardware and documentation may provide access to or information on content, products and services from third parties. Oracle Corporation and its affiliates are not responsible for and expressly disclaim all warranties of any kind with respect to third-party content, products, and services. Oracle Corporation and its affiliates will not be responsible for any loss, costs, or damages incurred due to your access to or use of third-party content, products, or services.

# **Table of Contents**

| 1. | Pre  | Preface5                          |  |  |  |  |
|----|------|-----------------------------------|--|--|--|--|
|    | 1.1  | Intended Audience5                |  |  |  |  |
|    | 1.2  | Documentation Accessibility5      |  |  |  |  |
|    | 1.3  | Access to Oracle Support5         |  |  |  |  |
|    | 1.4  | Structure                         |  |  |  |  |
|    | 1.5  | Related Information Sources5      |  |  |  |  |
| 2. | Tra  | nsaction Host Integration Matrix6 |  |  |  |  |
| 3. | Intr | oduction7                         |  |  |  |  |
| 4. | Ove  | erview9                           |  |  |  |  |
| 5. | On   | board Counter Party12             |  |  |  |  |
| 6. | Vie  | w Associated Parties16            |  |  |  |  |
| 7. | Cre  | ate Program21                     |  |  |  |  |
| 8. | Vie  | w / Edit Program                  |  |  |  |  |
|    | 8.1  | View Program                      |  |  |  |  |
|    | 8.2  | Edit Program                      |  |  |  |  |
| 9. | Cre  | ate Invoice                       |  |  |  |  |
|    | 9.1  | Online Invoice Creation           |  |  |  |  |
|    | 9.2  | Template                          |  |  |  |  |
| 1( | ). B | ulk File Upload Creation          |  |  |  |  |
| 1' | 1. V | iew / Edit Invoice44              |  |  |  |  |
|    | 11.1 | View Invoice                      |  |  |  |  |

| 11  | .2 Edit Invoice        | 55 |
|-----|------------------------|----|
| 12. | Accept/ Reject Invoice | 59 |
| 13. | View Finance           | 62 |
| 14. | Request Finance        | 68 |

# 1. Preface

# **1.1 Intended Audience**

This document is intended for the following audience:

- Customers
- Partners

# 1.2 Documentation Accessibility

For information about Oracle's commitment to accessibility, visit the Oracle Accessibility Program website at <a href="http://www.oracle.com/pls/topic/lookup?ctx=acc&id=docacc">http://www.oracle.com/pls/topic/lookup?ctx=acc&id=docacc</a>.

# 1.3 Access to Oracle Support

Oracle customers have access to electronic support through My Oracle Support. For information, visit

http://www.oracle.com/pls/topic/lookup?ctx=acc&id=info or visit

http://www.oracle.com/pls/topic/lookup?ctx=acc&id=trs\_if you are hearing impaired.

## 1.4 Structure

This manual is organized into the following categories:

*Preface* gives information on the intended audience. It also describes the overall structure of the User Manual.

Introduction provides brief information on the overall functionality covered in the User Manual.

The subsequent chapters provide information on transactions covered in the User Manual.

Each transaction is explained in the following manner:

- Introduction to the transaction
- Screenshots of the transaction
- The images of screens used in this user manual are for illustrative purpose only, to provide improved understanding of the functionality; actual screens that appear in the application may vary based on selected browser, theme, and mobile devices.
- Procedure containing steps to complete the transaction- The mandatory and conditional fields of the transaction are explained in the procedure.

If a transaction contains multiple procedures, each procedure is explained. If some functionality is present in many transactions, this functionality is explained separately.

# **1.5 Related Information Sources**

For more information on Oracle Banking Digital Experience Release 19.1.0.0.0, refer to the following documents:

- Oracle Banking Digital Experience Licensing Guide
- Oracle Banking Digital Experience Installation Manuals

# 2. Transaction Host Integration Matrix

## Legends

| NH | No Host Interface Required.                  |
|----|----------------------------------------------|
| ~  | Pre integrated Host interface available.     |
| ×  | Pre integrated Host interface not available. |

| Sr No | Transaction / Function Name | Oracle Banking Supply<br>Chain Finance 14.3.0.0.0 |
|-------|-----------------------------|---------------------------------------------------|
| 1     | Overview                    | ✓                                                 |
| 2     | Onboard Counterparty        | √                                                 |
| 3     | View Associated Parties     | √                                                 |
| 4     | Create Program              | ✓                                                 |
| 5     | View Program                | ✓                                                 |
| 6     | Edit Program                | ✓                                                 |
| 7     | Create Invoice              | ✓                                                 |
| 8     | View Invoice                | ✓                                                 |
| 9     | Edit Invoice                | ✓                                                 |
| 10    | Accept Invoice              | √                                                 |
| 11    | Reject Invoice              | ✓                                                 |
| 12    | Request Finance             | ✓                                                 |
| 13    | View Finance                | ✓                                                 |
| 14    | Bulk File Upload            | ✓                                                 |

# 3. Introduction

Supply Chain Finance(SCF) is a platform that facilitates the corporates to avail short-term credit that optimizes working capital for both the buyer and the seller at a lower cost thereby improving business efficiency. Through SCF, suppliers sell or liquidate their invoices or receivables to banks. This enables them to make liquid money available to proceed with the future orders. Similarly, Buyers avails finance for their payables from banks so that their obligations are timely met at a minimized cost.

Using the digital platform of SCF, corporates are able to perform SCF transactions from the portal itself, thus resulting in improved business efficiency. The transactions can be executed, viewed and tracked online. No follow-ups required with the bank for the status of the transactions.

Corporates can manage creation of single or multiple Invoice/s. They can also accept or reject invoices online. The Portal also facilitates corporates to introduce their business partners to the bank through the platform. These business partners who play a role of the counterparties in the SCF business may or may not be the customers of the bank. However, each of the counterparty can be on-boarded by the Corporate itself and further link the counterparty to the SCF program and perform SCF business transactions on the Counterparty.

A typical business scenario in SCF parlance -

## Scenario

"Rapid Motors" is an automobile manufacturing unit of Leo Corp which produces a large number of automobiles.

- Their business strategy is to procure different parts of an automobile from various dealers and onwards sells their cars to different vendors in the market. Rapid Motors have to deal with its Buyers and Suppliers.
- · They raise invoices on their buyers and manage their suppliers.

#### Solution

The Digital Platform enables Rapid Motors to perform following

- Onboard their dealers and vendors.
- · Single screen to view their Dealers as well as Vendors as associated parties.
- Create a Buyer LEd program online and links its vendors or create a Supplier Led Program and link its dealers.
- Raise invoices on their buyers OR Accept or Reject the invoices that have been raised by their Vendors.

The features built for the corporate user in the Supply Chain Finance Module are as follows-

- Overview
- On-board Counterparty
- View Associated Party
- Program Management
  - Create Program
  - Edit Program
  - View Program

## Invoice Management

- Create Invoice
- Bulk Invoice Upload
- Edit Invoice
- View Invoices
- Accept/Reject Invoice
- Cancel Invoice
- Finance Management
  - Request Finance
  - View Finance

**Note:** Supply Chain Transactions are only supported on **Desktop** and on **Landscape** mode of Tablet on its browser.

Home

# 4. Overview

Supply Chain Finance dashboard provides holistic information to the corporate user upfront about its Supply Chain Finance business in a simplified manner. It provides an overall view of its business in terms of receivables or payables derived on the basis of outstanding invoices. SCF Programs and its position is also provided upfront in its local currency. Overdue invoices are displayed on the dashboard.

Below widgets are available in SCF Overview:

- Overdue Invoices
- Overdue Finances
- Top Programs
- Quick Links
- Invoice Timeline
- Finance Maturing

#### **Overdue Invoices:**

Overdue invoices are one of the major concerns for a Corporate Supplier and a Buyer and needs to be addressed immediately. A dedicated widget projects 5 invoices that are running overdue for the longest period of time. It also acts as an alarm for the corporate. They are reminder that,, the overdue invoices should be attended on priority. The link given on the widget enables the corporate to view the all its overdue invoices by navigating the user to the View Invoices Screen.

#### **Top Program:**

A Donut Graph projects the top 5 programs of the corporate which are highest in terms of receivables and payables in the local currency. The values of Receivables or Payables are displayed along with the name of the Program.

#### Quick Links:

The most commonly used transactions are provided as quick links for quick access to the transactions. Following transactions are provided as quick links:

- View Programs
- View Invoices
- View Associated Party
- Create Program
- Create Invoice
- On-board Counterparty

#### **Invoice Timeline**

This widget draws all the outstanding invoices of the corporates on the invoice timeline. The invoices are categorized into buckets of overdue invoices, invoices maturing in 30 days, between 31-60 days, between 61-90 days and above 90 days in terms of Receivables OR Payables. The

Timeline is made comprehensive by colour coding the category of invoices on the basis of maturity.

#### **Overdue Finances**

Finances are liabilities of the corporates which needs to be paid on due date. This widget warns the corporates of any finances running overdue. Timely payment of Finances is required to also maintain the credit goodwill of the corporates. This widget assists in keeping the same intact.

#### Finance Maturing

Finances are loan taken against invoices by the corporates for working capital requirements or any other necessary business expenses. This widget provides a graphical representation of all the outstanding finances of the corporate and categorizes them in the buckets of overdue finances, Due in 30 days, 31-60 days, 61-90 days and above 90 days.

#### How to reach here:

Dashboard > Toggle menu > Supply Chain Finance > Overview

#### Dashboard

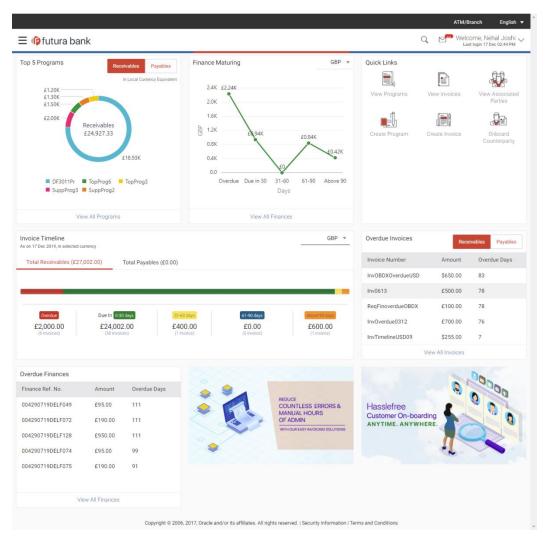

# FAQ's

#### 1. Is the dashboard displayed as per Buyer or Supplier?

Dashboard will have both the tabs of Receivables and Payables on each of the widget. If the corporate is a Buyer only, then Payables tab will have data displayed and the other Tab will show no data. Same will be the behavior where the corporate is only a Supplier.

#### 2. Can I change my Quick Links?

The Quick Links are fixed and cannot be changed.

#### 3. How can I view all of my overdue Invoices?

The overdue widget has a link of 'View all Invoices'. On accessing the link, you will be navigated to View Invoices page and all the overdue invoices will be displayed.

**Home** 

# 5. Onboard Counter Party

Onboard a Counter Party refers to introducing your counter Party to the Supply Chain Finance System and is the first step in Supply Chain Finance business. Counter Party is the customer of the Corporate in a commercial trade who may or may not be the customer of the bank.

Using this option you can onboard your counter party so that you can link the counter party to the program for SCF business.

#### **Pre-Requisites**

User must be having a valid corporate login credentials for Onboarding the Counter Party.

#### How to reach here:

Dashboard > Toggle menu >Supply Chain Finance > Associated Party Management > Onboard Counter Party

OR

Dashboard > Toggle menu >Supply Chain Finance > Associated Party Management > View Associated Parties > <u>Onboard new</u> link OR

Dashboard > Toggle menu >Supply Chain Finance > Overview > Quick Links > Onboard Counter Party

#### To onboard new counter party:

1. The Onboard Counter Party screen appears.

#### **Onboard Counter Party**

| 🕼 futura bank                                                                                                    |        |                                                                                                    | Q Welcome, HP Industries2<br>Last login 20 Nov 02:34 PM                                                                                                    |
|----------------------------------------------------------------------------------------------------|--------|----------------------------------------------------------------------------------------------------|----------------------------------------------------------------------------------------------------|
| Onboard Counter Party                                                                                                    |        |                                                                                                    |                                                                                                    |
| HP Industries<br>Party ID: ***227                                                                                                    |        |                                                                                                    |                                                                                                    |
| Party ID: ***227 Party Name Royale Foods Short Name RFL Category Of Corporate Others Corporate Registration Number SD657A Tax Registration Number SUV190230 Mobile Number 100 37891 Add Landline Email 0 royalefood@company.com Prefered Communication Mode Mobile Address Line 1 Address Line 2 Redwood Shores Country United States | ~      |                                                                                                    | Unboarding Counterparty<br>Counter party is the other party in a commercial trade<br>the need not be the counterport of the baar.<br>To counter party thus needs to be onboarded into the<br>system so that their KYC is checked and compiled by |
| State<br>California                                                                                                    | $\sim$ |                                                                                                    |                                                                                                    |
| City<br>New Jercy                                                                                                    |        |                                                                                                    |                                                                                                    |
| PIN Code<br>94065                                                                                                    |        |                                                                                                    |                                                                                                    |
| Submit Scancel                                                                                                    |        |                                                                                                    |                                                                                                    |
|                                                                                                    |        | Copyright © 2006, 2017, Oracle and/or its affiliates. All rights reserved.   Security Information   Ter | rms and Conditions                                                                                                    |

#### **Field Description**

| Field Name                       | Description                                                                                                    |  |
|----------------------------------|----------------------------------------------------------------------------------------------------|--|
| Party Name                       | Enter the name of your corporate customer which you need to onboard.                                                                            |  |
| Short Name                       | Enter the short name for the counter party.                                                                                                    |  |
| Category Of Corporate            | te Select the industry of the corporate.<br>The options are:<br>Others<br>Partnership firm<br>Public Limited Company<br>Private Limited Company |  |
| Corporate Registration<br>Number | Enter the corporate registration number                                                                                                    |  |
| Tax Registration<br>Number       | Enter the tax registration number                                                                                                    |  |
| Mobile Number                    | Enter the mobile of the counter party.                                                                                                    |  |
| Preferred<br>Communication Mode  | Select the preferred communication mode required by the counter party.<br>The options are:<br>Email<br>Mobile                                   |  |
| Email ID                         | Enter the email id of the counter party.                                                                                                    |  |
| Mobile Number                    | Enter the mobile number of the counter party.                                                                                                   |  |
| Add Landline                     | Click on the link to add landline number of the counter party.                                                                                  |  |
| Landline Number                  | Enter the landline number of the counter party.                                                                                                 |  |
| Address Line 1- 2                | Enter the address of the counter party.                                                                                                    |  |
| Country                          | Select the country of the counter party.                                                                                                    |  |
| State                            | Select the state of the counter party.                                                                                                    |  |
| City                             | Enter the city where of the counter party resides.                                                                                              |  |
| PIN Code                         | Enter the pin code of city where of the counter party resides.                                                                                  |  |

- In the Party Name field, enter the name of the counter party which is to be linked to the SCF program.
- 3. In the Short Name field, enter the short name for the counter party.
- 4. From the Category of Corporate list, select the industry of the corporate.
- 5. In the **Corporate Registration Number** field, enter the corporate registration number of the Counter Party.
- 6. In the Tax Registration Number field, enter the tax registration number of the Counter Party.
- 7. In the Mobile Number field, enter the mobile of the counter party.
- 8. Click on the <u>Add Landline</u> link to add landline number of the counter party. In the Landline Number field, enter the landline number of counter party.
- 9. In the **Email ID** field, enter the email ID of the counter party.
- 10. In the **Preferred Communication Mode** field, select the preferred communication mode required by the counter party.
- 11. In the Address field, enter the address of the counter party.
- 12. From the **Country** field, select the country of the counter party.
- 13. From the State field, select the state of the counter party.
- 14. In the City field, enter the city where the counter party resides.
- 15. In the **PIN Code** field, enter the PIN code of the city where the counter party resides.
- Click Submit to onboard your counter party. OR Click Cancel to cancel the transaction.
- 17. The review screen appears. Verify the details, and click Confirm. OR Click Edit to modify the submitted parameters if required. OR Click Cancel to cancel the transaction.
- 18. The success message of request initiation for Onboarding a counter party appears along with the reference number.
- Click on the <u>View Counter Parties</u> link to view the details of existing counter party. OR

Click on the **Supply Chain Dashboard** link to go to Supply Chain Dashboard. OR

Click on the Go to Dashboard link to go to main dashboard.

# FAQ's

#### 1. Who is the Counter Party?

The Corporate's customer with whom the corporate trades, is its Counter Party. In SCF parlance, the customer added in the Program by an Anchor is termed as Counter Party. This customer needs to be on-boarded as a Counterparty before linking in the Program.

#### 2. What if the Counter Party is the customer of the Bank?

The Counter Party can be a customer of the bank. For the current release, even if the counter party is the customer of the bank, still you need to provide all the details of the business partner and he will be on-boarded as a Counterparty.

#### 3. Can the Counter Party get the portal access for SCF?

The current release does not support the provision of portal access to the counterparty where the counter Party is not a customer of the bank.

#### 4. What if the Counter Party already has an account with the Bank?

If the Counter Party is an existing customer of the bank, then it has to be directly linked to the Program by approaching the bank using existing customer id and not from the portal and not from the portal. When the counter party is already the customer, the Portal access can be provided.

Home

# 6. View Associated Parties

Corporate will get a view of all its associated parties through 'View Associated Parties' screen. All its customers on-boarded by the Corporate can be viewed on this screen . Corporate will also be able to view its Anchors here.

#### Illustration -

#### Parties Involved:

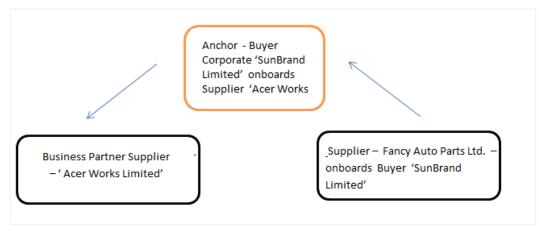

#### Explanation:

Corporate SunBrand Limited logs on to the Portal and navigates to 'View Associated Parties, then both the corporates 'Acer Works Limited' who is the counterparty of 'SunBrand Limited' and 'Fancy Auto Parts Limited' who has on-boarded 'SunBrand Limited' will be displayed.

The details of each of the associated party are displayed on accessing the respective Party. Details of associated party like his address and contact number along with the associated programs and its invoices are displayed

If the party is a buyer and not a Supplier, then 'Payables' data is displayed on the page for Program widget, vice-versa for if party is Supplier the 'Receivables' data is displayed. If party is buyer as well as Supplier, then 'Receivables' data is displayed default on the screen and the Switcher is set to 'Receivables'.

#### **Pre-Requisites**

User must be having a valid corporate login credentials for creation of program.

#### How to reach here:

Dashboard > Toggle menu >Supply Chain Finance > Associated Party Management > View Associated Parties OR Dashboard > Toggle menu >Supply Chain Finance > Program Management > View Program Details > <u>Link Parties</u> link OR

Dashboard > Toggle menu >Supply Chain Finance > Overview > Quick Links > View Associated Parties

#### To view associated parties:

1. In Search section, In Search By Name field, enter the Corporate's name or ID.

2. Click Q to search the party. Based on entered details the list of associated parties appears. OR

Click **Cancel** to cancel the transaction.

**Note:** Click or icon to view details in the card view or list view respectively.

#### **View Associated Parties - Search Result**

|                                                                                               |                                                                                                    | ATM/Branch UBS 14.3 AT3 Branch                                         |
|-----------------------------------------------------------------------------------------------|----------------------------------------------------------------------------------------------------|------------------------------------------------------------------------|
| 🛙 🕼 futura bank                                                                               |                                                                                                    | C Welcome, HP Industries2<br>Last login 20 Nov 02:58 PM                |
| View Associated Parties                                                                       |                                                                                                    |                                                                        |
| HP Industries<br>Party ID : ***227                                                            |                                                                                                    |                                                                        |
| Search                                                                                        |                                                                                                    | Can't find what you are looking for? Onboard new                       |
| Search By Name                                                                                |                                                                                                    |                                                                        |
| Associated Party List                                                                         |                                                                                                    | All 🗸 🔛                                                                |
| n nehcp0810 Initiated<br>Id - ***000128                                                       | TestCP02 Active                                                                                                    | n nehscfcp1209 //nitiated                                              |
| test,US<br>Party Role Counterparty<br>Tax Registration No. TRN0810                            | line1,US<br>Party Role Counterparty<br>Tax Registration No. FKGJK58686                                                       | test,US<br>Party Role Counterparty<br>Tax Registration No. trn12092019 |
| S SCFALERTCHECKPARTY1 Initiated                                                               | S SCFALCHKPAR Initiated                                                                                                    | DanBrown2<br>Id - **000115                                             |
| OFSS,9th Floor,US<br>Party Role Counterparty<br>Tax Registration No. TANSCFAP10011            | nirton compound,off western express highway,near hub<br>mall,US<br>Party Role Counterparty<br>Tax Registration No. TANSCFA99 | line1,US<br>Party Role Counterparty<br>Tax Registration No. DB16514389 |
| TURBO TEXTILES Active                                                                         | P PARTYONB1 Instance                                                                                                    | TC Test CP 0014 [returned]                                             |
| MANAGED DATA SYSTEM 905,IN<br>Party Role Counterparty<br>Tax Registration No. TANTEXTILES9011 | nirlon compound,off western express highway,near hub<br>mall,US<br>Party Role Counterparty<br>Tax Registration No. 1111111   | line 1.US<br>Party Role Counterparty<br>Tax Registration No. TAX789079 |
| ⊗ Cancel                                                                                      |                                                                                                    |                                                                        |
| Copyright @ 20                                                                                | 106, 2017, Oracle and/or its affiliates. All rights reserved.   Security in                                                  | nformation   Terms and Conditions                                      |

#### **Field Description**

| Field Name                                                               | Description                                           |  |
|--------------------------------------------------------------------------|-------------------------------------------------------|--|
| Party Name and ID                                                        | Displays the party name and ID of the Corporate.      |  |
| Search                                                                   |                                                       |  |
| Search By Name                                                           | Enter the corporates name or ID to search that party. |  |
| Associated Party List                                                    |                                                       |  |
| Display the initials of the counter party to be linked to the program.   |                                                       |  |
| Counter Party Name and Displays the counter party name along with ID. ID |                                                       |  |
| Counter Party Address                                                    | Displays the address of the counter party.            |  |

| Field Name                 | Description                                                                                                  |
|----------------------------|----------------------------------------------------------------------------------------------------|
| Party Role                 | Displays the role associated to the counter party.                                                           |
| Tax Registration<br>Number | Displays the tax registration number.                                                                        |
| Status                     | Displays the status of the program.<br>It could be:<br>Initiated<br>Modified<br>Active<br>Inactive<br>Others |
| Onboard New                | Click on the link to create a new associated party.                                                          |

3. Click on the <u>Entire card of the Party to view the details</u> link in Associated Party List to view details of counter party.

#### **View Associated Party Details**

|                                                                                                    |                                           |                                                                                                    | ATM                                                                                                    | /Branch UBS 14.3 AT3 Branch                              |
|----------------------------------------------------------------------------------------------------|-------------------------------------------|----------------------------------------------------------------------------------------------------|----------------------------------------------------------------------------------------------------|----------------------------------------------------------|
| 🕼 futura bank                                                                                                    |                                           |                                                                                                    | Q, 15                                                                                                    | 41 Welcome, HP Industries2<br>Last login 20 Nov 02:58 PM |
| View Associated Parties                                                                                                    |                                           |                                                                                                    |                                                                                                    |                                                          |
| HP Industries<br>Party ID : ***227                                                                                                    | Status<br>Active                          |                                                                                                    |                                                                                                    | Receivables Payables                                     |
| Counterparty Details<br>Party ID<br>***000114<br>Party Name<br>DanBrown<br>Corporate Registration Number<br>DE23743<br>Tax Registration Number<br>DE23745<br>Category of Corporate<br>Partnership firm<br>KYC Status |                                           | Contact Details<br>Contact Details<br>+91-9999912657<br>Email<br>dan@test.com<br>Address<br>line1.line2.US<br>PIN Code<br>326578 | Exactly Contracting Equivalent<br>In Local Currency Equivalent<br>Receivables<br>£33,899,97<br>£33,90K<br>£33,90K |                                                          |
| Associated Programs<br>Note: Programs which have no invoice<br>Program Name & Id                                                                                                    | es raised are not displayed<br>Party Role | Outstanding Invoices (No.)                                                                                                    | Outstanding Invoices (Value)                                                                                      | Status                                                   |
| Kum01<br>KUM01                                                                                                    | Counterparty-Buyer                        | 1                                                                                                    | \$50,850.00                                                                                                    | Active                                                   |
| RUMU1<br>Page 1 of 1 (1 of 1 items) K<br>S Cancel ← Back                                                                                                    | < <mark>1</mark> > я                      |                                                                                                    |                                                                                                    | _                                                        |
|                                                                                                    | Copyright © 2006, 20                      | 117, Oracle and/or its affiliates. All rights reserved.                                                                          | Security Information   Terms and Conditions                                                                       |                                                          |

#### **Field Description**

| Field Name                          | Description                                                      |  |
|-------------------------------------|------------------------------------------------------------------|--|
| Party Name and ID                   | Displays the corporate party name and ID.                        |  |
| On Boarded On                       | Displays the date on which the party was on-boarded.             |  |
| Status                              | Displays the status of the associated party                      |  |
| Receivables/<br>Payables            | Displays whether the logged on Corporate is a supplier or buyer. |  |
| Counter Party De                    | etails                                                           |  |
| Party ID                            | Displays the counter party ID.                                   |  |
| Party Name                          | Displays the name of the counter party.                          |  |
| Short Name                          | Displays the short name of the counter party.                    |  |
| Corporate<br>Registration<br>Number | Displays the corporate registration number of the counter party. |  |
| Tax Registration<br>Number          | Displays the tax registration number.                            |  |
| Category of<br>Corporate            | Displays the industry of the corporate are in.                   |  |
| KYC Status                          | Display the KYC status of the counter party.                     |  |
| Contact Details                     |                                                                  |  |
| Contact Details                     | Display the contact details of the counter party.                |  |
| Email                               | Displays the email address of the counter party.                 |  |
| Address                             | Displays the address of the counter party.                       |  |
| PIN Code                            | Displays the PIN code of the city of the counter party reside.   |  |
|                                     |                                                                  |  |

#### **Top Associated Programs**

Displays the total value of receivables or payables with the name of the program in the donut chart. Top 5 performing programs are to be displayed basis their receivables /payables. Receivables/Payable are calculated in local currency equivalent and derived from Outstanding Invoices.

#### Field Name Description

#### **Associated Programs**

Displays the list of all the programs where the counterparty is associated and invoices are raised on the said party in the program.

| Program Name<br>and ID          | Displays name and ID of the all the linked programs.                |
|---------------------------------|---------------------------------------------------------------------|
| Party Role                      | Displays the role associated to the counter party.                  |
| Outstanding<br>Invoices (No.)   | Displays the count of invoices outstanding between the two parties  |
| Outstanding<br>Invoices (Value) | Displays the value of invoices outstanding between the two parties. |
| Status                          | Displays the status of the counter party.                           |

**Home** 

# 7. Create Program

Post Onboarding the Counter Party, the Corporate now needs to create a Program to link its counter parties to a specific type of financing product of the bank.

Using this option, you can create a SCF program to manage invoices and business under the SCF program. It allows you to define major parameters at the program level like auto-acceptance or auto-financing of the invoices.

#### **Pre-Requisites**

User must be having a valid corporate login credentials for creation of program.

#### How to reach here:

Dashboard > Toggle menu >Supply Chain Finance > Program Management > Create Program OR

Dashboard > Toggle menu >Supply Chain Finance > Program Management > View Program > <u>Create New Program</u> link

OR

Dashboard > Toggle menu > Supply Chain Finance > Overview > Quick Links > Create Program

#### To create program:

1. Click **Create a new Program** to create the program online. The **Create Program - Program Parameters** screen appears.

#### **Step1- Enter Program Parameters**

**Create Program - Program Parameters** 

|                                                |                                                |                                            |                         | ATM/Branch UBS 14.3 AT3 Branch                                                                                                |
|------------------------------------------------|------------------------------------------------|--------------------------------------------|-------------------------|----------------------------------------------------------------------------------------------------|
| 🕼 futura bank                                  |                                                |                                            |                         | Q ≥ 20 Welcome, HP Industries2<br>Last login 20 Nov 02:58 PM                                                                  |
| Create Program                                 |                                                |                                            |                         |                                                                                                    |
| HP Industries<br>Party ID : ***227             | Program Type<br>Supplier Finance With Recourse | Program Name<br>SUP1289                    | Program ID<br>SUProg12  |                                                                                                    |
| 0                                              | 2                                              |                                            |                         |                                                                                                    |
| Program Parameters                             | Link Counter Parties                           |                                            |                         |                                                                                                    |
| Type of Program Supplier Finance With Recourse |                                                |                                            |                         |                                                                                                    |
| SUP1289                                        |                                                |                                            |                         |                                                                                                    |
| Program Code<br>SUProg12                       |                                                |                                            |                         | Notes                                                                                                    |
| Validity From                                  |                                                |                                            |                         | Creation of program is necessary to associate your<br>counter parties to a specific type of financing<br>product of the bank. |
| 20 Nov 2019                                    |                                                |                                            |                         | Define major parameters at the program level like                                                                             |
| Validity To                                    |                                                |                                            |                         | auto-acceptance or auto-financing of the invoices.                                                                            |
| 29 Feb 2020                                    |                                                |                                            |                         |                                                                                                    |
| Yes                                            |                                                |                                            |                         |                                                                                                    |
| Number of days for Auto Acceptance             |                                                |                                            |                         |                                                                                                    |
| 7 ~ ^                                          |                                                |                                            |                         |                                                                                                    |
| Auto Finance (i)<br>Yes                        |                                                |                                            |                         |                                                                                                    |
| Disbursement Currency                          |                                                |                                            |                         |                                                                                                    |
| USD ~                                          |                                                |                                            |                         |                                                                                                    |
| Disbursement Mode                              |                                                |                                            |                         |                                                                                                    |
| Account Credit V                               |                                                |                                            |                         |                                                                                                    |
| → Next ⊗ Cancel                                |                                                |                                            |                         |                                                                                                    |
| c                                              | Copyright © 2006, 2017, Oracle and/or          | rits affiliates. All rights reserved.   Se | curity Information   Te | rms and Conditions                                                                                                    |

#### **Field Description**

| Field Name                 | Description                                                                                                    |  |  |  |  |
|----------------------------|----------------------------------------------------------------------------------------------------|--|--|--|--|
| Party Name and<br>ID       | Displays the party name along with ID for whom the SCF program is to be created.                                                                                                    |  |  |  |  |
| Type of Program            | Select the type of the program required for creating the program.                                                                                                    |  |  |  |  |
| Program Name               | Enter the unique name for the program to be created.                                                                                                    |  |  |  |  |
| Program Code               | Enter the unique code for the program to be created.                                                                                                    |  |  |  |  |
| Validity From              | Select the date of creation of the program.                                                                                                    |  |  |  |  |
|                            | <b>Note:</b> By default its today's business date of the bank, you can enter the future date if required.                                                                                                    |  |  |  |  |
| Validity To                | Select the date till which program will be valid.                                                                                                    |  |  |  |  |
|                            | It should be future date.                                                                                                    |  |  |  |  |
| Auto Accept<br>Invoice     | Click toggle to auto accept the invoice. I.e. the invoices uploaded under<br>this program will be deemed auto accepted if not explicitly accepted by<br>the buyer. Current support with back office is that, when bulk invoices<br>are uploaded under the program where auto acceptance is yes, the<br>invoices will be automatically accepted after the defined number of days. |  |  |  |  |
| Number of days<br>for Auto | Enter the number of days in the invoices will be deemed accepted, if not explicitly accepted by the 'Buyer'.                                                                                                    |  |  |  |  |
| Acceptance                 | This field is enabled only if the <b>Auto Accept Invoice</b> is selected as 'Yes'.                                                                                                    |  |  |  |  |
| Auto Finance               | Click toggle to yes for invoices uploaded under this program to be automatically financed post acceptance.                                                                                                    |  |  |  |  |
| Disbursement               | Specify the disbursement currency for the program.                                                                                                    |  |  |  |  |
| Currency                   | This field is enabled only if the <b>Auto Finance</b> is selected as <b>'Yes'</b> .                                                                                                    |  |  |  |  |
| Disbursement<br>Mode       | <ul> <li>Specify the disbursement mode for the program.</li> <li>The options are: <ul> <li>Account Credit</li> <li>Cheque</li> <li>EFT</li> </ul> </li> <li>This field is enabled only if the Auto Finance is selected as 'Yes'.</li> </ul>                                                                                                    |  |  |  |  |
|                            |                                                                                                    |  |  |  |  |

- 2. From the **Type of the Program** list, select the type of the program required for creating the program.
- 3. In the **Program Name** field, enter the unique name for the program to be created.
- 4. In the **Program Code** field, enter the unique code for the program to be created.

- 5. From the **Validity From** list, select the date of creation of the program.
- 6. From the **Validity To** list, select the date till which program will be valid.
- In the Auto Accept Invoice field, click the toggle to Yes to auto accept the invoice. If you select Yes;
  - a. In the **Number of days for Auto Acceptance** field, enter number of days in the invoices will be deemed accepted, if not explicitly accepted by the 'Buyer'.
- 8. In the **Auto Finance** field, click the toggle to **Yes** for Invoices uploaded under this program to be automatically financed post acceptance.
- 9. From the **Disbursement Currency** list, select the disbursement currency for the program.
- 10. From the **Disbursement Mode** list, select the disbursement mode for the program.
- Click Next to navigate to a page to link counter parties. The screen displays the all onboarded counter parties created by anchor. OR

Click **Cancel** to cancel the transaction.

OR

Click **Back** to navigate back to previous screen.

#### **Step2- Link Counter Parties**

#### **Create Program - Link Counter Parties**

|                                                                         |                                                |                                            |                                          | ATM/Branch | UBS 14.3 AT3 Branch 🗸                               |
|-------------------------------------------------------------------------|------------------------------------------------|--------------------------------------------|------------------------------------------|------------|-----------------------------------------------------|
| 🗏 🏟 futura bank                                                         |                                                |                                            |                                          | Q 🖂 Welc   | ome, HP Industries2 V<br>Last login 20 Nov 02:58 PM |
| Create Program                                                          |                                                |                                            |                                          |            |                                                     |
| HP Industries<br>Party ID : ***227                                      | Program Type<br>Supplier Finance With Recourse | Program Name<br>SUP1289                    | Program ID<br>SUProg12                   |            |                                                     |
| Program Parameters                                                      | 2<br>Link Counter Parties                      |                                            |                                          |            |                                                     |
| Select Counterparties<br>Link Counterparties on the go to the newly cre | ated program.                                  |                                            |                                          |            | =                                                   |
| Select All                                                              |                                                |                                            |                                          |            |                                                     |
| CP140901                                                                |                                                |                                            |                                          |            | A<br>B<br>C<br>D                                    |
| test,test,AR,US,2009                                                    |                                                |                                            |                                          |            | E<br>F<br>G                                         |
|                                                                         |                                                |                                            |                                          |            | H<br>J<br>K<br>L<br>N                               |
| DanBrown2<br>Id - ***000115                                             | D DanBrown<br>Id - ***000114                   |                                            |                                          |            | O<br>P<br>Q                                         |
| line1,line2,AL,US,255479                                                | line1,line2,AK,US,326578                       |                                            |                                          |            | R<br>S<br>T<br>U<br>V<br>W<br>X                     |
| n nehcp3008                                                             |                                                |                                            |                                          |            | Y<br>Z<br>#                                         |
| test,test,AL,US,2009                                                    |                                                |                                            |                                          |            |                                                     |
| Submit Scancel ← Back                                                   |                                                |                                            |                                          |            |                                                     |
| c                                                                       | Copyright © 2006, 2017, Oracle and/or          | its affiliates. All rights reserved.   Sec | urity Information   Terms and Conditions |            |                                                     |

|                                    |                            |                                                |                         |                                                    | ATM/Branch | UBS 14.3 AT3 Branc                                |
|------------------------------------|----------------------------|------------------------------------------------|-------------------------|----------------------------------------------------|------------|---------------------------------------------------|
| 👂 futura bank                      |                            |                                                |                         |                                                    | Q 🖂 Weld   | come, HP Industries<br>Last login 20 Nov 02:58 PM |
| reate Program                      |                            |                                                |                         |                                                    |            |                                                   |
| HP Industries<br>Party ID : ***227 |                            | Program Type<br>Supplier Finance With Recourse | Program Name<br>SUP1289 | Program ID<br>SUProg12                             |            |                                                   |
|                                    |                            |                                                |                         |                                                    |            |                                                   |
| $\bigcirc$                         |                            | 2                                              |                         |                                                    |            |                                                   |
| Program Parameters                 |                            | Link Counter Parties                           |                         |                                                    |            |                                                   |
| Select Counterparties              |                            |                                                |                         |                                                    |            | _                                                 |
| Link Counterparties on the go      | to the newly crea          | ted program.                                   |                         |                                                    | ==         | <b>=</b>                                          |
| Select All                         |                            |                                                |                         |                                                    |            |                                                   |
| C                                  |                            |                                                |                         |                                                    |            | AB                                                |
| ✓ C                                | CP140901<br>Id - ***000120 |                                                | test,test,AR,US,2009    |                                                    |            | C                                                 |
|                                    |                            |                                                |                         |                                                    |            | E                                                 |
|                                    | DanBrown2                  |                                                | line1,line2,AL,US,25547 | 9                                                  |            | G<br>H                                            |
|                                    | Id - ***000115             |                                                |                         |                                                    |            | K                                                 |
| M D                                | DanBrown<br>Id - ***000114 |                                                | line1,line2,AK,US,32657 | 8                                                  |            | M<br>N                                            |
|                                    |                            |                                                |                         |                                                    |            | O<br>P                                            |
|                                    | nehcp3008                  |                                                | test,test,AL,US,2009    |                                                    |            | Q<br>R                                            |
| n                                  | Id - ***000111             |                                                |                         |                                                    |            | S<br>T<br>U                                       |
|                                    |                            |                                                |                         |                                                    |            | V<br>W                                            |
|                                    | TestCP02                   |                                                | line1,line2,CA,US,65890 |                                                    |            | X<br>Y<br>Z                                       |
| -                                  |                            | 50                                             | MANAGED DATA GUOT       | N ODE Eth Diook ODB Dood Kom                       | and Dame   | #                                                 |
| п                                  | TURBO TEXTIL               | 5                                              | Sional_Katmataka IN 56  | EM 905,5th Block, 80ft Road, Koramangala,N<br>0095 | ear ouny   |                                                   |
| Submit 🛛 🛇 Cance                   | el 🔶 Back                  |                                                |                         |                                                    |            |                                                   |
|                                    |                            |                                                |                         |                                                    |            |                                                   |

## **Field Description**

| Field Name                   | Description                                                                          |
|------------------------------|--------------------------------------------------------------------------------------|
| Party Name and ID            | Displays the party name along with ID for whom the SCF program is to be created.     |
| Program Type                 | Display the program type selected in <b>Program Parameters</b> step.                 |
| Program Name                 | Display the program name entered in <b>Program Parameters</b> step.                  |
| Program ID                   | Display the program ID entered in <b>Program Parameters</b> step.                    |
| Short Name                   | Display the initials of the counter party to be linked to the program.               |
| Counter Party<br>Name and ID | Displays the counter party name along with ID which is to be linked to the program.  |
| Counter Party<br>Address     | Displays the address of the counter party name which is to be linked to the program. |
|                              |                                                                                      |

12. Click or icon to view counter parties in card view or list view respectively. There is also an indexer provided to navigate the counter parties on the basis of the first initial of the counter party. User needs to access the alphabet on the indexer and the curser will be navigated to the counterparties starting with the accessed alphabet.

- 13. Select the checkbox against the counter party to link with the program.
- 14. Click **Submit** to create a SCF program.

OR Click **Cancel** to cancel the transaction. OR Click **Back** to navigate back to previous screen.

15. The review screen appears. Verify the details, and click Confirm.

OR Click **Edit** to modify the submitted parameters if required. OR Click **Cancel** to cancel the transaction.

- 16. The success message of request initiation appears along with the reference number.
- 17. Click on the <u>View Program</u> link to view the details of existing programs. OR

Click on the **<u>Supply Chain Dashboard</u>** link to go to Supply Chain Dashboard. OR

Click on the **Back to Main Dashboard** link to go to main dashboard.

Home

# 8. View / Edit Program

#### **Pre-Requisites**

User must be having a valid corporate login credentials for creation of program.

#### How to reach here:

Dashboard > Toggle menu >Supply Chain Finance > Program Management > View / Edit Program

OR

Dashboard > Toggle menu > Supply Chain Finance > Overview > Quick Links > View Program

## 8.1 View Program

Using this option, based on role of a buyer or a seller, one can view its programs. On selection of Buyer view, you can view all the programs as of current date where he/she is a buyer in the program. It displays the all the programs where the corporate is a 'Buyer'.

On selection of Supplier view, you can view all the programs as of current date where he/she is a Seller in the program. It displays the all the programs where the corporate is a 'Seller'.

#### To view program:

1. The **Select Role** popup appears.

#### **View Program - Select Role popup**

|                                                                                                    |   |   | TM/Branch           | UBS 14.3 AT3 Branch 🗸                               |
|----------------------------------------------------------------------------------------------------|---|---|---------------------|-----------------------------------------------------|
| ≡ lip futura bank                                                                                  |   | Q | <mark>⊳41</mark> We | Icome, HP Industries2<br>Last login 20 Nov 02:58 PM |
|                                                                                                    |   |   |                     |                                                     |
|                                                                                                    |   |   |                     |                                                     |
| Select Role (                                                                                      | 8 |   |                     |                                                     |
| Select your role as a Buyer or a Supplier to view your data in terms of Receivables or<br>Payables |   |   |                     |                                                     |
| Buyer O Supplier                                                                                   |   |   |                     |                                                     |
| → Proceed ⊗ Cancel                                                                                 |   |   |                     |                                                     |
|                                                                                                    |   |   |                     |                                                     |
|                                                                                                    |   |   |                     |                                                     |
|                                                                                                    |   |   |                     |                                                     |

#### Field Description

| Field Name  | Description                                                                                   |
|-------------|-----------------------------------------------------------------------------------------------|
| Select Role | Select user's role as a Buyer or a Supplier to view data in terms of Receivables or Payables. |
|             | The options are:                                                                              |
|             | • Buyer                                                                                       |
|             | Supplier                                                                                      |
|             |                                                                                               |

2. Select the Buyer or Supplier option to view your data in terms of Receivables or Payables.

3. Click **Proceed** to view the existing programs. The **View Program** screen appears. OR

Click **Cancel** to cancel the transaction.

#### View Program - Search Result

| /iew Program                                                                                                    |                                |                                   |                                 |                                   |                      | ATM/Branch                 | UBS 14.3 AT3 Branch                                |
|----------------------------------------------------------------------------------------------------|--------------------------------|-----------------------------------|---------------------------------|-----------------------------------|----------------------|----------------------------|----------------------------------------------------|
| Principality         Subcleuk         Subcleuk                                                                                                    | 🕼 futura bank                  |                                   |                                 |                                   | c                    | Q 🖂 Weld                   | come, HP Industries2<br>Last login 20 Nov 02:58 PM |
| Abid Paral<br>Section of a state to the state to the state and the state and the state a        | View Program                   |                                   |                                 |                                   |                      |                            |                                                    |
| scale and a serie of a serie of a          | HP Industries                  |                                   |                                 |                                   |                      |                            |                                                    |
|                                                                                                    | Party ID227                    |                                   |                                 |                                   |                      |                            |                                                    |
|                                                                                                    | Switch View                    |                                   |                                 |                                   |                      |                            |                                                    |
|                                                                                                    | Select your role as a Buyer or | a Supplier to view your data in t | erms of Receivables or Payables | 3                                 |                      |                            |                                                    |
|                                                                                                    | Buyer Supplier                 |                                   |                                 |                                   |                      |                            |                                                    |
|                                                                                                    | Search                         |                                   |                                 |                                   | Can't find what you  | are looking for ? C        | reate New Program                                  |
| <complex-block>         intermed intermed interm</complex-block>   | Program Name                   |                                   |                                 | Program Id                        |                      |                            |                                                    |
| <complex-block>         intermed intermed interm</complex-block>   | Counter Basty Name             |                                   |                                 | Brearan Tune                      |                      |                            |                                                    |
| <section-header>         Image: Construction of the set of the set of</section-header> |                                | ~                                 |                                 |                                   | ~                    |                            |                                                    |
|                                                                                                    |                                | -                                 |                                 |                                   | -                    |                            |                                                    |
| User Role       Anchor - Buyer         Type of Program       Supplies Finance With         Contreparties (No.)       1                                                                                                    |                                | initiated                         |                                 | Initiated                         |                      |                            | Initiated                                          |
| Type of Program       Supplier Finance With<br>Recourse       Type of Program       Supplier Finance With<br>Recourse       Type of Program       Memory Program       Memory Program<                                                                                                    |                                | Anchor - Buyer                    |                                 | Anchor - Buyer                    |                      | Anchor - Buye              | ,                                                  |
| Demo123       vote         Program 10: Demo123       vote         User Role       Anchor - Buyer         Type of Program       SUPPLIE R FINANCE         WITH RECOURSE       Counterparties (No.)         Counterparties (No.)       1         IMP Reverse Factoring       Counterparties (No.)         Program 10: HPRF Program       Reverse Factoring         Program 10: HPRF Program       Counterparties (No.)         Program 10: HPRF Program       Counterparties (No.)         Program 10: HPRF Program       Counterparties (No.)         Program 10: HPRF Program       Counterparties (No.)         Program 10: HPRF Program       Counterparties (No.)         Program 10: HPRF Program       Counterparties (No.)         Program 10: HPRF Program       Counterparties (No.)         Program 10: HPRF Program       Counterparties (No.)         Program 10: HPRF Program       Counterparties (No.)         Program 10: HPRF Program       Counterparties (No.)         Program 10: HPRF Program       Counterparties (No.)         Program 10: HPRF Program       Counterparties (No.)         Program 10: HPRF Program       Counterparties (No.)         Program 10: HPRF Program       Counterparties (No.)         Program 10: Got Program       Counterpartie                                                                                                    | Type of Program                | Supplier Finance With<br>Recourse | Type of Program                 | Supplier Finance With<br>Recourse | Type of Program      | Supplier Finar<br>Recourse |                                                    |
| Program ID: Demo123       Program ID: HP Payable Finance       Program ID: HPREVFAC2         User Role       SUPPLIER FINANCE       Mith RECOURSE         Counterparties (No.)       1         HP Reverse Factoring       Nothor - Buyer         Program ID: HPRE Program       Anchor - Buyer         Program ID: HPRE Program       Anchor - Buyer         Program ID: HPRE Program       Counterparties (No.)         HP Reverse Factoring       Nother - Buyer         Type of Program ID: HPRE Program       User Role         Type of Program ID: HPRE Program       Nother - Buyer         Type of Program ID: HPRE Program       Nother - Buyer         Type of Program ID: HPRE Program       Nother - Buyer         Type of Program ID: HPRE Program       Nother - Buyer         Type of Program ID: HPRE Program       Anchor - Buyer         Type of Program ID: HPRE Program       Anchor - Buyer         Type of Program ID: HPRE Program ID: HPVE       Nother - Buyer         Type of Program ID: HPRE Program ID: HPVE       Nother - Buyer         Type of Program ID: HPVE       Nother - Buyer         Type of Program ID: HPRE Program ID: HPVE       Nother - Buyer         Type of Program ID: HPVE       Nother - Buyer         Type of Program ID: HPVE       Nother - Buyer <td< td=""><td>Counterparties (No.)</td><td>1</td><td>Counterparties (No.)</td><td>1</td><td>Counterparties (No.)</td><td>1</td><td></td></td<>                                                                                                    | Counterparties (No.)           | 1                                 | Counterparties (No.)            | 1                                 | Counterparties (No.) | 1                          |                                                    |
| Program ID: Demo123       Program ID: HP Payable Finance       Program ID: HPREVFAC2         User Role       SUPPLIER FINANCE       Mith RECOURSE         Counterparties (No.)       1         HP Reverse Factoring       Nothor - Buyer         Program ID: HPRE Program       Anchor - Buyer         Program ID: HPRE Program       Anchor - Buyer         Program ID: HPRE Program       Counterparties (No.)         HP Reverse Factoring       Nother - Buyer         Type of Program ID: HPRE Program       User Role         Type of Program ID: HPRE Program       Nother - Buyer         Type of Program ID: HPRE Program       Nother - Buyer         Type of Program ID: HPRE Program       Nother - Buyer         Type of Program ID: HPRE Program       Nother - Buyer         Type of Program ID: HPRE Program       Anchor - Buyer         Type of Program ID: HPRE Program       Anchor - Buyer         Type of Program ID: HPRE Program ID: HPVE       Nother - Buyer         Type of Program ID: HPRE Program ID: HPVE       Nother - Buyer         Type of Program ID: HPVE       Nother - Buyer         Type of Program ID: HPRE Program ID: HPVE       Nother - Buyer         Type of Program ID: HPVE       Nother - Buyer         Type of Program ID: HPVE       Nother - Buyer <td< td=""><td>Demo123</td><td>Initiatud</td><td>HP Pavable Finance</td><td>Artine</td><td>HP Rev Factoring</td><td></td><td>Initiated</td></td<>                                                                                                    | Demo123                        | Initiatud                         | HP Pavable Finance              | Artine                            | HP Rev Factoring     |                            | Initiated                                          |
| Type of Program       SUPPLIER FiliAANCE<br>Counterparties (No.)       Type of Program       Payable Finance<br>D       Type of Program       Reverse Factoring         Image: Counterparties (No.)       1       Image: Counterparties (No.)       1       Image: Counterparties (No.)       2         Image: Counterparties (No.)       1       Image: Counterparties (No.)       1       Image: Counterparties (No.)       2         Image: Counterparties (No.)       1       Image: Counterparties (No.)       1       Image: Counterparties (No.)       2         Image: Counterparties (No.)       Anchor - Buyer<br>Type of Program       Anchor - Buyer<br>Year of Program       Anchor - Buyer<br>Year of Program       Anchor - Buyer<br>Year of Program       Anchor - Buyer<br>Year of Program       Anchor - Buyer<br>Year of Program       Anchor - Buyer<br>Year of Program       Anchor - Buyer<br>Year of Program       Anchor - Buyer<br>Year of Program       Anchor - Buyer<br>Year of Program       Anchor - Buyer<br>Year of Program         Page: 1       of 3       (1-9 of 20 items)       K        1       2       >       X                                                                                                    |                                | muateu                            |                                 | ance                              |                      |                            | initiated                                          |
| Counterparties (No.)       1         HP Reverse Factoring       Kolor         User Role       Anchor - Buyer         Type of Program       Vendor Finance         User Role       Anchor - Buyer         Type of Program       Vendor Finance         Counterparties (No.)       2         Page       1 of 3 (1-9 of 20 items)       K         K       1 2 3 > X                                                                                                    |                                | SUPPLIER FINANCE                  | Type of Program                 | Payable Finance                   | Type of Program      | Reverse Facto              |                                                    |
| Program ID: HPRF Program     Program ID: HPVF     Program ID: HPVF       User Role<br>Type of Program<br>Counterparties (No.)     Anchor - Buyer<br>Program ID: HPVF     User Role<br>Second<br>Counterparties (No.)     Program ID: HPVF       User Role<br>Counterparties (No.)     1     Second<br>Counterparties (No.)     Anchor - Buyer<br>Counterparties (No.)     Anchor - Buyer<br>Counterparties (No.)     Anchor - Buyer<br>Counterparties (No.)                                                                                                    | Counterparties (No.)           |                                   | Counterparties (NO.)            |                                   | Counterparties (NO.) | -                          |                                                    |
| Program ID: HPRF Program     Program ID: HPVF     Program ID: HPVF       User Role<br>Type of Program<br>Counterparties (No.)     Anchor - Buyer<br>Program ID: HPVF     User Role<br>Second<br>Counterparties (No.)     Program ID: HPVF       User Role<br>Counterparties (No.)     1     Second<br>Counterparties (No.)     Anchor - Buyer<br>Counterparties (No.)     Anchor - Buyer<br>Counterparties (No.)     Anchor - Buyer<br>Counterparties (No.)                                                                                                    |                                |                                   |                                 |                                   |                      |                            |                                                    |
| Type of Program     Reverse Factoring     Type of Program     Vendor Finance       Counterparties (No.)     2         Page     1 of 3 (1-9 of 20 items)     K     < 1         K     1     2         Vendor Finance     Type of Program     Vendor Finance         Ocunterparties (No.)     1         Page     1 of 3 (1-9 of 20 items)     K     < 1         K     C     1     2         Vendor Finance     Counterparties (No.)     1                                                                                                    |                                | Active                            |                                 | Modified                          |                      |                            | Active                                             |
| Counterparties (No.)         2         Counterparties (No.)         1         Counterparties (No.)         1           Page         1 of 3 (1-9 of 20 items)         K         <                                                                                                    |                                |                                   |                                 |                                   |                      |                            |                                                    |
| ⊗ Cancel                                                                                                    |                                |                                   |                                 |                                   |                      |                            | ce                                                 |
|                                                                                                    | _                              | iems) κ < 1 2 3                   | к <                             |                                   |                      |                            |                                                    |
| Security & 2004 2017 Counterplay in diffusion 18 July and and 1 Security information Types and Counterplay                                                                                                    |                                |                                   |                                 |                                   |                      |                            |                                                    |
|                                                                                                    |                                |                                   |                                 |                                   |                      |                            |                                                    |

#### **Field Description**

| Field Name        | Description                                                                                   |
|-------------------|-----------------------------------------------------------------------------------------------|
| Party Name and ID | Displays the party name and ID of the logged in Corporate.                                    |
| Switch View       | Select user's role as a Buyer or a Supplier to view data in terms of Receivables or Payables. |
|                   | The options are:                                                                              |
|                   | • Buyer                                                                                       |
|                   | Supplier                                                                                      |
| •                 |                                                                                               |

#### Search

| Field Name                                            | Description                                                                                                    |
|-------------------------------------------------------|----------------------------------------------------------------------------------------------------|
| Program Name                                          | Enter the Program Name to search the programs.                                                                                                    |
| Program ID                                            | Enter the Program ID to search the programs.                                                                                                    |
| Counter Party<br>Name                                 | Enter the counter party name which is to be linked to the program to search the programs.                                                                       |
| Program Type                                          | Enter the program type to search the programs.                                                                                                    |
| <b>Program List</b><br>Displays the prog              | ram list based on entered search criteria in card or list view.                                                                                                 |
| Program Name                                          | Displays the program name as fetched from the Host.                                                                                                    |
| Status                                                | Displays the status of the program.<br>It could be:                                                                                                    |
|                                                       | Initiated                                                                                                    |
|                                                       | Modified                                                                                                    |
|                                                       | Active                                                                                                    |
|                                                       | Inactive                                                                                                    |
|                                                       | • Others                                                                                                    |
|                                                       | Closed                                                                                                    |
| Program ID                                            | Displays the program ID as fetched from the Host.                                                                                                    |
| User Role                                             | Displays the logged in Corporate's role in the program.                                                                                                    |
| Type of Program                                       | Displays the program type as fetched from the Host.                                                                                                    |
| Counterparties                                        | Displays the number of counter parties linked to the program.                                                                                                   |
| card or list vie<br>OR<br>Click <b>Clear</b> to<br>OR | earch criteria, click <b>Search</b> , The program list based on entered search criteria in<br>ew.<br>reset the search parameters.<br>to cancel the transaction. |
| Note: Click                                           | icon to view details in the card view or list view respectively.                                                                                                |

5. Click on the card and the details of the specific program appears.

## **View Program Details**

| HP Industries<br>Party ID :***227                                                                                                    | Program Type<br>Reverse Factoring                            | 3                                         | Program Name<br>HP Reverse Factoring | Program ID<br>HPRF Program                              | Status<br>Active |                  |
|----------------------------------------------------------------------------------------------------|--------------------------------------------------------------|-------------------------------------------|--------------------------------------|---------------------------------------------------------|------------------|------------------|
| Program Details                                                                                                    |                                                              | Program Attributes                        |                                      | Top 2 Associate                                         | ed Parties       |                  |
| Valid From<br>10 Oct 2019                                                                                                    |                                                              | Min Tenor Allowed                         |                                      | in cotar currency equiva                                |                  |                  |
| Valid To                                                                                                    |                                                              | Max Tenor Allowed                         |                                      |                                                         |                  |                  |
| 29 Nov 2019                                                                                                    |                                                              |                                           |                                      | TestCP02                                                | £7.01K           |                  |
| Auto Acceptance Invoice Applicability<br>Yes                                                                                                    |                                                              | Program Tenor                             |                                      |                                                         | _                |                  |
| Auto Acceptance Days                                                                                                    |                                                              | Min Finance %                             |                                      |                                                         |                  |                  |
| 5                                                                                                    |                                                              | -                                         |                                      |                                                         |                  |                  |
| Auto Finance Applicability<br>No                                                                                                    |                                                              | Max Finance %                             |                                      | TURBO TEXTILES                                          |                  | £41              |
| Disbursement Currency                                                                                                    |                                                              | With Recourse                             |                                      |                                                         |                  |                  |
| -                                                                                                    |                                                              | -                                         |                                      | 0                                                       | 10K 20K          | 30K 40K 50K      |
| Disbursement Mode                                                                                                    |                                                              |                                           |                                      | 0                                                       | TUK ZUK          |                  |
| -                                                                                                    |                                                              | Number of Counter Parties<br>2            |                                      | 0                                                       | TOK ZOK          |                  |
| -<br>Comments                                                                                                    |                                                              |                                           |                                      | 0                                                       | TUK ZUK          |                  |
| -<br>Comments<br>NA                                                                                                    |                                                              |                                           |                                      | 0                                                       | TUK ZUK          |                  |
| NA                                                                                                    |                                                              |                                           |                                      | U                                                       | 10K 20K          |                  |
| NA<br>Linked Parties                                                                                                    | raised invoices are not display                              | 2                                         |                                      | U                                                       | 10K 20K          |                  |
| NA                                                                                                    | raised invoices are not display<br>Party Role                | 2                                         | s(No.)                               | Outstanding Invoices (Valu                              |                  | Status           |
| NA<br>Linked Parties<br>Note: Associated Parties which have not                                                                                        |                                                              | 2<br>ed                                   | s(No.)                               |                                                         |                  |                  |
| NA<br>Linked Parties<br>Note: Associated Parties which have not<br>Party Name and Id<br>TURBO TEXTILES                                                 | Party Role                                                   | 2<br>ed<br>Outstanding invoices           | s(No.)                               | Outstanding Invoices (Valu                              |                  | Status           |
| NA<br>Linked Parties<br>Note: Associated Parties which have not<br>Party Name and Id<br>TURBO TEXTILES<br>TURBO TEXTILES                               | Party Role<br>Counterparty-Supplier                          | 2<br>ed<br>Outstanding Invoices<br>2      | s(No.)                               | Outstanding Invoices (Valu<br>\$19,680.00               |                  | Status<br>Active |
| NA<br>Linked Parties<br>Note: Associated Parties which have not<br>Party Name and Id<br>TURBO TEXTILES<br>**728<br>TURBO TEXTILES<br>**728<br>TestCP02 | Party Role<br>Counterparty-Supplier<br>Counterparty-Supplier | 2<br>ed<br>Outstanding invoices<br>2<br>1 | s(No.)                               | Outstanding Invoices (Valu<br>\$19,680.00<br>£28,500.00 |                  | Status<br>Active |

## **Field Description**

| Field Name           | Description                                                                                                    |
|----------------------|----------------------------------------------------------------------------------------------------|
| Party Name and<br>ID | Displays the corporate party name along with Party ID.                                                         |
| Program Type         | Displays the program type of the SCF program. The financing product against which the program is created.      |
| Program Name         | Displays the program name as fetched from the Host.                                                            |
| Program ID           | Displays program ID of the SCF program.                                                                        |
| Status               | Displays the status of the program. Displays whether the program is Initiated/Active/Inactive/Modified/Closed. |
| Program Details      |                                                                                                    |
| Created On           | Displays the date of creation of the program.                                                                  |

| Field Name                                     | Description                                                                                                    |  |  |  |  |  |  |
|------------------------------------------------|----------------------------------------------------------------------------------------------------|--|--|--|--|--|--|
| Valid From                                     | Displays the date from which the SCF program will be active.                                                                          |  |  |  |  |  |  |
| Valid To                                       | Displays the date till which the SCF program will be active.                                                                          |  |  |  |  |  |  |
| Auto<br>Acceptance<br>Invoice<br>Applicability | Displays the value of auto accept invoice as fetched from Host. Informs whether auto acceptance of invoices is applicable or not.     |  |  |  |  |  |  |
| Auto<br>Acceptance<br>Days                     | Display the number of days in which the invoices will be deemed accepted, if not explicitly accepted by the 'Buyer'.                  |  |  |  |  |  |  |
| Auto Finance<br>Applicability                  | Display the value of auto finance. If Yes, all invoices uploaded under the program will be auto financed post acceptance of invoices. |  |  |  |  |  |  |
| Disbursement<br>Currency                       | Displays the disbursement currency for the program                                                                                    |  |  |  |  |  |  |
| Disbursement<br>Mode                           | Displays the disbursement mode for the program                                                                                        |  |  |  |  |  |  |
| Comments                                       | Display the comments added for the program as fetched from the host                                                                   |  |  |  |  |  |  |
| Program Attribu                                | tes                                                                                                    |  |  |  |  |  |  |
| Min Tenure<br>Allowed                          | Displays the minimum tenor allowed as fetched from Host.                                                                              |  |  |  |  |  |  |
| Max Tenor<br>Allowed                           | Displays the maximum tenor allowed as fetched from Host.                                                                              |  |  |  |  |  |  |
| Program Tenor                                  | Displays the program tenor as fetched from Host.                                                                                      |  |  |  |  |  |  |
| With Recourse                                  | Displays the value of With Recourse as fetched from Host.                                                                             |  |  |  |  |  |  |
| Min Finance %                                  | Displays the minimum finance percentage as fetched from Host.                                                                         |  |  |  |  |  |  |
| Max Finance %                                  | Displays the maximum finance percentage as fetched from Host.                                                                         |  |  |  |  |  |  |
| No Of Counter parties                          | Displays the number of counter parties as fetched from Host.                                                                          |  |  |  |  |  |  |

#### **Top 2 Associated Parties**

Displays the top 2 of counter parties linked to the program in bar graph. Provides a comparative view amongst the Counterparties on the basis of its receivable or payables in local currency of the corporate and projects Top 10 Counter Parties on the graph. If the Counter Parties are less than 10, then the all of the counter parties will be displayed and the label will also represent the actual number of Counterparties. If there is only one counterparty linked to the program, then the label will be 'Top Counter Party'.

#### Field Name Description

#### Linked Parties

All the parties that are linked to the Program will be displayed here only if invoices are raised on the said party. If Anchor of the Program has logged on then all the counter parties will be listed where as if the 'Counter Party' of the Program has logged in then the Anchor party will be listed. The linked party's corresponding outstanding invoices and their value will also be displayed in the grid.

Party Name andDisplays the name and ID of the linked party Click on the link to view the<br/>associated party (counter party) details.

Party Role Displays the role associated to the party.

It could be:

- Counter Party Buyer
- Counter Party Seller
- Anchor Buyer
- Anchor Seller

**Outstanding** Displays the number invoices outstanding for the linked party under this program.

**Outstanding** Displays the value of invoices outstanding for the linked party under this **Invoices (Value)** program.

**Status** Displays the status of the linked party.

**Create New** Click on the link to create a new program.

**Note:** Click icon to view details in the card view or list view respectively. There is also an indexer provided to navigate the counter parties on the basis of the first initial of the counter party.

6. Click **Edit** to modify the required changes to the program.

OR

Click **Cancel** to cancel the transaction.

OR

Click **Back** to navigate back to previous screen.

## 8.2 Edit Program

Using this option, if you are an Anchor, you can edit the program created by you to make the required changes to the program. When a program is selected for editing, the values of the program last authorized will be displayed for editing. Eg. If the program is in 'Modified' Status and user selects the same program to re-editing, then the values that were previously modified but are not yet authorized will not be displayed on Edit screen. The values that were last authorized will only be displayed.

**Note:** If you are counter party in the program then the user is not allowed to edit the program as he cannot create the program.

#### To edit program:

- 1. The Select Role popup appears.
- 2. Select the **Buyer** or **Supplier** option to view your data in terms of Receivables or Payables.
- 3. Click **Proceed** to view the existing programs. The **View Program** screen appears. OR

Click **Cancel** to cancel the transaction.

- 4. In **Switch View** section, click **Buyer** or **Supplier** option to view your data in terms of Receivables or Payables.
- 5. Enter the search criteria, click **Search**. The program list appears based on entered search criteria in card or list view.

OR Click **Clear** to reset the search parameters. OR

Click **Cancel** to cancel the transaction.

Note: Click or icon to view details in the card view or list view respectively.

#### **Field Description**

| Field Name                                                                                              | Description                                                                                   |  |  |  |  |  |
|----------------------------------------------------------------------------------------------------|-----------------------------------------------------------------------------------------------|--|--|--|--|--|
| Party Name and ID                                                                                       | Displays the party name along with ID.                                                        |  |  |  |  |  |
| Switch View                                                                                             | Select user's role as a Buyer or a Supplier to view data in terms of Receivables or Payables. |  |  |  |  |  |
|                                                                                                    | The options are:                                                                              |  |  |  |  |  |
|                                                                                                    | • Buyer                                                                                       |  |  |  |  |  |
|                                                                                                    | Supplier                                                                                      |  |  |  |  |  |
| Search                                                                                                  |                                                                                               |  |  |  |  |  |
| Program Name                                                                                            | Enter Program Name to search the programs.                                                    |  |  |  |  |  |
| Program ID                                                                                              | Enter Program ID to search the programs.                                                      |  |  |  |  |  |
| Counter Party<br>Name                                                                                   | Enter the counter party name which is to be linked to the program to search the programs.     |  |  |  |  |  |
| Program Type                                                                                            | Enter the program type to search the programs.                                                |  |  |  |  |  |
| <b>Program List</b><br>Displays the program list based on entered search criteria in card or list view. |                                                                                               |  |  |  |  |  |
| Program Name                                                                                            | Displays the program name as fetched from the Host.                                           |  |  |  |  |  |

| Field Name                                                                          | Description                                                   |  |  |  |  |
|-------------------------------------------------------------------------------------|---------------------------------------------------------------|--|--|--|--|
| Status                                                                              | Displays the status of the program.<br>It could be:           |  |  |  |  |
|                                                                                     | Initiated                                                     |  |  |  |  |
|                                                                                     | Modified                                                      |  |  |  |  |
|                                                                                     | Active                                                        |  |  |  |  |
|                                                                                     | Inactive                                                      |  |  |  |  |
|                                                                                     | Others                                                        |  |  |  |  |
|                                                                                     | Closed                                                        |  |  |  |  |
| Program ID                                                                          | Displays the program ID as fetched from the Host.             |  |  |  |  |
| User Role                                                                           | Displays the User's role in the program.                      |  |  |  |  |
| Type of Program Displays the program type as fetched from the Host.                 |                                                               |  |  |  |  |
| Counterparties                                                                      | Displays the number of counter parties linked to the program. |  |  |  |  |
| Create New                                                                          | <b>Create New</b> Click on the link to create a new program.  |  |  |  |  |
| 6. Click on Program Name link whose details to be modified. The View Program screen |                                                               |  |  |  |  |

appears.7. Click Edit to modify the required changes to the program. The Edit Program screen appears.

## Edit Program

|                                    |                                       |                                           |                            |                                           | ATM/Branch           | UBS 14.3 AT3 Branch N                              |
|------------------------------------|---------------------------------------|-------------------------------------------|----------------------------|-------------------------------------------|----------------------|----------------------------------------------------|
| 🖗 futura bank                      |                                       |                                           |                            | (                                         | C, 🖂 Wel             | come, HP Industries2<br>Last login 20 Nov 02:58 PM |
| dit Program                        |                                       |                                           |                            |                                           |                      |                                                    |
| HP Industries<br>Party ID : ***227 | Program Type<br>Reverse Factoring     | Program Name<br>HP Reverse Factoring      | Program ID<br>HPRF Program | Status<br>Active                          | View Attri           | ibutes                                             |
| 0                                  | (2)                                   |                                           |                            |                                           |                      |                                                    |
| Program Parameters                 | Link Counter Parties                  |                                           |                            |                                           |                      |                                                    |
| Program Code                       |                                       |                                           |                            |                                           |                      |                                                    |
| HPRF Program                       |                                       |                                           |                            |                                           | <u> </u>             |                                                    |
| Validity From                      |                                       |                                           |                            |                                           | 0                    |                                                    |
| 10 Oct 2019                        |                                       |                                           |                            |                                           | Ľ۷                   |                                                    |
| Validity To                        |                                       |                                           |                            |                                           | Notes                |                                                    |
| 29 Nov 2019                        |                                       |                                           |                            | Creation of program                       | is necessary to as   | sociate vour                                       |
| Auto Accept Invoice<br>Yes         |                                       |                                           |                            | counter parties to a product of the bank. | specific type of fin | ancing                                             |
|                                    |                                       |                                           |                            | Define major parame                       | eters at the progra  | m level like                                       |
| Number of days for Auto Acceptance |                                       |                                           |                            | auto-acceptance or a                      | auto-financing of t  | ne invoices.                                       |
|                                    |                                       |                                           |                            |                                           |                      |                                                    |
| Auto Finance (i)                   |                                       |                                           |                            |                                           |                      |                                                    |
|                                    |                                       |                                           |                            |                                           |                      |                                                    |
| Disbursement Currency              |                                       |                                           |                            |                                           |                      |                                                    |
| USD ~                              |                                       |                                           |                            |                                           |                      |                                                    |
| Disbursement Mode                  |                                       |                                           |                            |                                           |                      |                                                    |
|                                    |                                       |                                           |                            |                                           |                      |                                                    |
| → Next ⊗ Cancel                    |                                       |                                           |                            |                                           |                      |                                                    |
|                                    |                                       |                                           |                            |                                           |                      |                                                    |
|                                    |                                       |                                           |                            |                                           |                      |                                                    |
|                                    | Copyright © 2006, 2017, Oracle and/or | its officiaton. All rights reserved 1.Co. | write Information 17-      | ms and Conditions                         |                      |                                                    |

- 8. Modify the details in Program Parameters tab.
- Click Next to navigate to a page to link counter parties. The screen displays the all onboarded counter parties created by anchor. OR

Click **Cancel** to cancel the transaction. OR

Click **Back** to navigate back to previous screen.

- 10. De-link or add new counter parties/ spokes in Link Counter Parties tab. Delink is possible only where there are no outstanding invoices for the counter party.
- 11. Click **Submit** to the new changes.

OR Click **Cancel** to cancel the transaction. OR

Click **Back** to navigate back to previous screen.

12. The review screen appears. Verify the details, and click **Confirm**. OR

Click **Edit** to modify the submitted parameters if required. OR

Click Cancel to cancel the transaction.

13. The success message on update of the program appears along with the reference number.

Home

# 9. Create Invoice

Invoice is the important underlying instrument used in trade and also in Supply Chain. Financing of Supply Chain also takes place against a commercial Invoice. Thus Creation of Invoice is one of the important transaction provided on the Portal. Using this option you can create single or multiple invoices online on the buyer under the SCF program. While submitting the invoice provision is given to save the content as Template. This also allows you to save the invoice as template so you can use it for future user to avoid re-entering the data when invoice is being created for same corporate party.

#### **Pre-Requisites**

User must be having a valid corporate login credentials for creation of program.

#### How to reach here:

Dashboard > Toggle menu >Supply Chain Finance > Invoice Management > Create Invoice OR

Dashboard > Toggle menu > Supply Chain Finance > Overview > Quick Links > Create Invoice

## 9.1 Online Invoice Creation

#### To create invoice:

1. The **Create Invoice** screen appears. Click **Create New Invoice** to create single or multiple invoices.

#### **Field Description**

| Field Name      | Description                                      |
|-----------------|--------------------------------------------------|
| Party Name & ID | Displays the name and ID of the corporate party. |

2. The Create Invoice - New Invoice screen appears.

#### **Create Invoice - New Invoice**

| 🕼 futura bank                      |               |                    |          |                |                |                     | q         | . 24      | Welcom       | te, HP Industries2<br>togin 21 Nov 08:41 AM |
|------------------------------------|---------------|--------------------|----------|----------------|----------------|---------------------|-----------|-----------|--------------|---------------------------------------------|
| Create Invoice                     |               |                    |          |                |                |                     |           |           |              |                                             |
| New Invoice Ten                    | nplate        |                    |          |                |                |                     |           |           |              |                                             |
| HP Industries<br>Party ID : ***227 |               |                    |          |                |                |                     |           |           |              |                                             |
| Multiple Online Invoice            | Creation      |                    |          |                | Facing         | difficulty in enter | ring data | for multi | ple invoices | ? Use Bulk Upload                           |
| Customer Invoice No                |               |                    |          | Buyer Name     |                |                     |           |           |              | ŵ                                           |
| AZ3534                             |               |                    |          | SCFALERTCI     | ECKPARTY1      | $\sim$              |           |           |              |                                             |
| Name of Program                    |               |                    |          | Payment Term   | s              |                     |           |           |              |                                             |
| RoyalSuppProg                      | $\sim$        |                    |          | Payment on     | delivery       |                     |           |           |              |                                             |
| Purchase Order No                  |               |                    |          | Purchase Orde  | er Date        |                     |           |           |              |                                             |
| SA3434                             |               |                    |          | 06 Nov 2019    |                |                     |           |           |              |                                             |
| Invoice Date                       |               |                    |          | Invoice Due Da | ate            |                     |           |           |              |                                             |
| 22 Nov 2019                        |               |                    |          | 24 Jan 2020    |                |                     |           |           |              |                                             |
| Shipment Date                      |               |                    |          | Add Commod     | ty Details     |                     |           |           |              |                                             |
| 23 Jan 2020                        |               |                    |          | Yes            | No             |                     |           |           |              |                                             |
| Commodity Details                  |               |                    |          |                |                |                     | Currer    | юу        | xof $\lor$   |                                             |
| Name                               | Description   |                    | Quantity | Co             | st per unit    | A                   | mount     | Action    | 1            |                                             |
| Croil                              | acrylic paint |                    | 1200     | 30             | 00             | 36                  | 00000     | 6         | $\times$     |                                             |
| Add Row                            |               |                    |          |                | Total Amount   | XOF3,600            | ,000.00   |           |              |                                             |
| Discount Percentage                |               |                    |          |                |                |                     |           |           |              |                                             |
|                                    |               |                    |          |                | Discount Value | XOF18               | ,000.00   |           |              |                                             |
| Tax Percentage                     |               |                    |          |                |                |                     |           |           |              |                                             |
| 3                                  |               |                    |          |                | Tax Value      | XOF107              | ,460.00   |           |              |                                             |
|                                    |               |                    |          |                |                |                     |           |           |              |                                             |
| B Save Duplicate                   | Invoice       |                    |          |                | Net Invoice    | XOF3,6              | 89,460.00 |           |              |                                             |
|                                    |               |                    |          |                | Amount         |                     |           |           |              |                                             |
| Add Investor                       |               |                    |          |                |                |                     |           |           |              |                                             |
| Add Invoice<br>Save As Template    |               |                    |          |                |                |                     |           |           |              |                                             |
| Yes No                             |               |                    |          |                |                |                     |           |           |              |                                             |
| Template Name                      |               |                    |          |                |                |                     |           |           |              |                                             |
| Temp011                            |               | Check Availability |          |                |                |                     |           |           |              |                                             |
|                                    |               |                    |          |                |                |                     |           |           |              |                                             |
|                                    |               |                    |          |                |                |                     |           |           |              |                                             |
| 🔗 Submit 🛛 🛞 Can                   | cel 🔶 Back    |                    |          |                |                |                     |           |           |              |                                             |

## **Field Description**

| Field Name                                                                      | Description                                                                                                    |  |  |  |  |  |
|---------------------------------------------------------------------------------|----------------------------------------------------------------------------------------------------|--|--|--|--|--|
| Party Name & ID                                                                 | Displays the name and ID of the corporate party.                                                                           |  |  |  |  |  |
| Multiple Online Invoice Creation                                                |                                                                                                    |  |  |  |  |  |
| <b>Customer Invoice No</b> Enter the customers own reference number of the invo |                                                                                                    |  |  |  |  |  |
| Name of Program                                                                 | Select the program to which the invoice needs to be linked.<br>Programs where the selected buyer is linked will be listed. |  |  |  |  |  |
| Purchase Order No                                                               | Enter the customers purchase order number.                                                                                 |  |  |  |  |  |
| Invoice Date                                                                    | Select the invoice date.                                                                                                   |  |  |  |  |  |
|                                                                                 | The invoice date should be greater than the purchase order date. By default it selects Today's date.                       |  |  |  |  |  |

| Field Name                  | Description                                                                                                    |
|-----------------------------|----------------------------------------------------------------------------------------------------|
| Shipment Date               | Select the date when shipment is expected to take place.<br>The shipment date should be greater than purchase order and<br>greater than or equal to Invoice Date. |
| Buyer Name                  | Select the counter party/spoke belonging to the selected program on whom the invoice is to be raised.                                                             |
| Payment Terms               | Enter the terms agreed for payment of the invoice.                                                                                                    |
| Purchase Order Date         | Select the purchase order date.                                                                                                    |
|                             | The date that is greater than Today's date. You can enter the previous date if required.                                                                          |
| Invoice Due Date            | Select the invoice due date.                                                                                                    |
|                             | Invoice Due date should greater than or equal to the Invoice Date.                                                                                                |
| Add Commodity Details       | Select the option whether corporate wants to add commodity details.                                                                                               |
|                             | The options are:                                                                                                    |
|                             | • Yes                                                                                                    |
|                             | • No                                                                                                    |
| Commodity Details           |                                                                                                    |
| This section appears if the | e "Yes" option is selected in the Add Commodity Details field.                                                                                                    |
| Currency                    | Select the invoice amount currency.                                                                                                    |
| Name                        | Enter the name of the commodity.                                                                                                    |
| Description                 | Enter the brief description of the commodity.                                                                                                    |
| Quantity                    | Enter the quantity of the commodity.                                                                                                    |
| Cost per unit               | Enter the cost per unit of the commodity.                                                                                                    |
| Amount                      | Displays the amount, it is product of entered quantity and Cost per unit.                                                                                         |
|                             | Amount = Quantity * Cost per unit                                                                                                    |
| Actions                     | Click on the copy or remove icons to copy the contents of the row to the next row or remove the row in the <b>Add Commodity Details</b> section.                  |
| Add Row                     | Click on link to add new row in the Add Commodity Details section.                                                                                                |

| Field Name                                                                                | Description                                                                                                    |
|-------------------------------------------------------------------------------------------|----------------------------------------------------------------------------------------------------|
| Discount Percentage                                                                       | Enter the applicable discount percentage if required.                                                                                                    |
| Tax Percentage                                                                            | Enter the applicable tax percentage if required.                                                                                                    |
| Total Amount                                                                              | Displays the total amount of all commodities.                                                                                                    |
| Discount Value                                                                            | Displays the calculated value on basis of discount percentage entered.                                                                                                    |
| Tax Value                                                                                 | Displays the calculated value on basis of tax percentage entered.                                                                                                    |
| Net Invoice Amount                                                                        | Displays the calculated value on basis of discount and tax values are entered.                                                                                                    |
|                                                                                           | Net Invoice Amount= Total Amount (Invoice Amount) - Discount value - Tax value                                                                                                    |
|                                                                                           | <b>Note:</b> If <b>Commodity Details</b> are not entered, then <b>Net</b><br><b>Invoice</b> gets auto calculated as follows:<br>Net Invoice Amount = Invoice Amount - Discount Value<br>+ Tax Value |
| Duplicate Invoice                                                                         | Click on the link to add another invoice with the same details.                                                                                                    |
| Add Invoice                                                                               | Click on the link to add another invoice.                                                                                                    |
|                                                                                           | You can create multiple invoices using this link.                                                                                                    |
| Save As Template                                                                          | Select the option to save the entered invoice data as template.<br>The options are:                                                                                                    |
|                                                                                           | • Yes                                                                                                    |
|                                                                                           | • No                                                                                                    |
| Template Name                                                                             | Enter the template name.                                                                                                    |
|                                                                                           | This is enabled if the Yes option is selected in the Save As Template field.                                                                                                    |
| Check Availability                                                                        | Click on the link to check the availability of entered template name.                                                                                                    |
|                                                                                           | This is enabled if the <b>Yes</b> option is selected in the <b>Save As Template</b> field.                                                                                                    |
| Facing difficulty in<br>entering data for<br>multiple invoices?<br>Use <u>Bulk Upload</u> | Click on the link to navigate to Bulk Upload for entering data for multiple creating invoices.                                                                                                    |

<sup>3.</sup> In the **Customer Invoice No** field, enter the customers own reference number of the invoice.

- 4. From the **Name of the Program** field, select the program to which the invoice needs to be linked.
- 5. In the Purchase Order No field, enter the customers purchase order number.
- 6. From the **Invoice Date** list, select the invoice date.
- 7. From the Shipment Date list, select the date when shipment is expected to take place.
- 8. From the **Buyer Name** list, select the counter party/spoke belonging to the selected program on whom the invoice is to be raised.
- 9. In the **Payment Terms** field, enter the terms agreed for payment of the invoice.
- 10. From the **Purchase Order Date** list, select the purchase order date.
- 11. From the Invoice Due Date list, select the invoice due date.
- 12. From the **Add Commodity Details** field, select the option whether corporate wants to add commodity details.
  - a. If user selects Yes;
    - i. The Add Commodity Details section gets enabled.
    - ii. From the Currency list, select the invoice amount currency.
    - iii. In the Name field, enter the name of the commodity.
    - iv. In the **Description** field, enter the brief description of the commodity.
    - v. In the Quantity field, enter the quantity of the commodity.
    - vi. In the Cost per unit field, enter the cost per unit of the commodity.
    - vii. Click icon to copy the contents of the row to the next row in the Add Commodity Details section. OR

Click conto remove row in the Add Commodity Details section. Click on the Add Row link to add blank row in the Add Commodity Details section.

- 13. In the **Discount Percentage** field, enter the applicable discount percentage if required.
- 14. In the Tax Percentage field, enter the applicable tax percentage if required.
- 15. Click Save to save the invoice.
  - OR

Click on the **Duplicate Invoice** link to add new invoice with same details entered in current invoice.

OR Click on Add Invoice link to add another invoice.

OR

Click icon to delete the invoice.

- 16. From the **Save As Template** field, select the option to save the entered invoice data as template.
- 17. In the **Template Name** field, enter the template name. For more details on templates, refer Template section.
- Click Submit to create an invoice.
   OR
   Click Cancel to cancel the transaction.

 19. The review screen appears. Verify the details, and click Confirm. OR
 Click Back to navigate back to previous screen.
 OR

Click Cancel to cancel the transaction.

- 20. The success message of request initiation invoice (s) creation appears along with the reference number.
- 21. Click on the <u>Click here to view your created invoices status Details</u> link to view the list of created invoices with their status.
  Click on the <u>View Program</u> link to view the details of existing programs. The View Program screen appears.
  OR
  Click on the <u>Supply Chain Dashboard</u> link to go to Supply Chain Dashboard.
  OR
  Click on the <u>Go to Dashboard</u> link to go to main dashboard.

# 9.2 Template

#### To view templates:

1. On navigating to Create Invoice screen, click **Template** tab, the list of existing templates appears.

#### **Create Invoice- Template**

|                                    |                           |                                       |                                      | ATM/Branch UB                                                                                                    | S 14.3 AT3 Branch 🗸        |
|------------------------------------|---------------------------|---------------------------------------|--------------------------------------|----------------------------------------------------------------------------------------------------|----------------------------|
| ≡ 🏟 futura bank                    |                           |                                       |                                      | C Welcome,                                                                                                    | HP Industries2 v           |
| Create Invoice                     |                           |                                       |                                      |                                                                                                    |                            |
| New Invoice Template               | 9                         |                                       |                                      |                                                                                                    |                            |
| HP Industries<br>Party ID : ***227 |                           |                                       |                                      |                                                                                                    |                            |
| Search By Template Name            | Q                         |                                       |                                      |                                                                                                    |                            |
| Template Name                      | No. of Invoices Saved     | Created By                            | Last Updated                         |                                                                                                    |                            |
| nehtemplate1211                    | 1                         | swecorp2                              | 12 Nov 2019                          |                                                                                                    |                            |
| TEMP001                            | 1                         | SCFMAKER                              | 08 Nov 2019                          | Notes                                                                                                    |                            |
|                                    |                           |                                       |                                      | You can save the data entered while creating<br>invoice, in a template. This saves the effort o<br>entering the data when an invoice is created<br>same party in future. Simply ealert a templat<br>the given list and the invoice will open in the<br>Invoice' page for creating an invoice. | f re-<br>for the<br>e from |
|                                    | Copyright © 2006, 2017, C | Dracle and/or its affiliates. All rig | ghts reserved.   Security Informatio | on   Terms and Conditions                                                                                                    |                            |

#### **Field Description**

| Field Name                 | Description                                                               |
|----------------------------|---------------------------------------------------------------------------|
| Search By<br>Template Name | Enter the name of invoice template which is to be searched.               |
| Template Name              | Display the name of the invoice template.                                 |
| No. of Invoices<br>Saved   | Display the number of invoices saved under the template.                  |
| Created By                 | Display the name of corporate user who have created a template.           |
| Last Updated               | Display the last updated date for the invoice template.                   |
| 2. In the Search           | By Template Name field, enter the name of invoice template which is to be |

- In the Search By Template Name field, enter the name of invoice template which is to be searched.
- 3. Click , the list of existing templates appears based on search criteria.
- 4. Click on the desired <u>Template Name</u> link, the **Create Invoice** screen appears for creating invoice.

# FAQ's

#### 1. Who can create a Invoice?

An invoice can be created by any corporate who has created 'Supplier Led Programs'.

#### 2. Can I create multiple invoices on different buyers?

Yes, a corporate can create multiple invoices online on different buyers.

#### 3. How many invoices can I create at a time?

There is no upper limit for creation of multiple invoices at one time. User can create as many invoices as required.

#### 4. How many templates can I save in total?

There is no limit set for maximum number of templates that can be created.

Home

# 10. Bulk File Upload Creation

Using this option corporates can upload invoices in bulk for invoice creation by uploading a file. Allows corporates to raise invoices on their parties in bulk in no time. The File uploaded by the corporate needs to be in the same format and the data in the file needs to be in the same sequence.

#### How to reach here:

Dashboard > Toggle menu >Supply Chain Finance > Invoice Management > Create Invoice > Bulk File Upload

#### To upload multiple invoices:

1. The **Create Invoice** screen appears. Click **Bulk File Upload** to upload single or multiple invoices.

#### **Bulk File Upload**

|                                        |                                                                                                    |   | ATM/Branch      | UBS 14.3 AT3 Branch 🗸                        |
|----------------------------------------|----------------------------------------------------------------------------------------------------|---|-----------------|----------------------------------------------|
| \Xi 🌘 futura bank                      |                                                                                                    | Q | ₩elcome<br>Last | e, HP Industries2 🧹<br>login 20 Nov 02:34 PM |
|                                        |                                                                                                    |   |                 |                                              |
| File Upload                            |                                                                                                    |   |                 |                                              |
| File Identifier                        |                                                                                                    |   |                 |                                              |
| SCFInvoiceCreateFI - InvoiceCreati 🗸   | /                                                                                                    |   |                 |                                              |
| Transaction Type<br>Create SCF Invoice |                                                                                                    |   |                 |                                              |
| File Format Type<br>CSV,XML,XLS,XLSX   |                                                                                                    |   |                 |                                              |
| Approval Type<br>Record Level          |                                                                                                    |   |                 |                                              |
| File Name                              |                                                                                                    |   |                 |                                              |
|                                        |                                                                                                    |   |                 |                                              |
|                                        |                                                                                                    |   |                 |                                              |
| Upload Cancel                          |                                                                                                    |   |                 |                                              |
|                                        | Copyright © 2006, 2017, Oracle and/or its affiliates. All rights reserved.   Security Information   Terms and Conditions |   |                 |                                              |

| Field Name       | Description                                                                               |
|------------------|-------------------------------------------------------------------------------------------|
| File Identifier  | Select the unique code/ name assign for the corporate party for handling of files.        |
| Transaction Type | Displays the transaction type associated with the file.                                   |
| File Format Type | Displays the acceptable file format for the upload.<br>The format are .CSV,.XLS,and .XLSX |

| Field Name    | Description                                                                                                    |
|---------------|----------------------------------------------------------------------------------------------------|
| Approval Type | Displays the approver-user type to approve / reject the uploaded file.                                                                                                    |
|               | It could be:                                                                                                    |
|               | • File Type                                                                                                    |
|               | Record Type                                                                                                    |
|               | In a File type Approval, the approver accepts or rejects<br>the entire file, and all records are either processed or<br>rejected. While in a Record type approval, the approver<br>could approve some records, and reject others. Only the<br>approved records are processed further. |
| File Name     | Select the file for uploading.                                                                                                    |
| Upload        | Click this button to upload the multiple invoices.                                                                                                    |
|               | The file which gets uploaded should have data in specific sequence click to refer invoiceTemplate upload file.                                                                                                    |
|               | entifier list, select the unique code/ name assign for the corporate party for The details for file uploading appear like Transaction Type, File Format oval Type.                                                                                                    |

- 3. The **Create Invoice** screen appears. Click **Bulk File Upload** to upload single or multiple invoices.
- Click Upload to upload the multiple invoices. OR Click Cancel to cancel the transaction.

Home

# 11. View / Edit Invoice

#### **Pre-Requisites**

User must be having a valid corporate login credentials for creation of program.

### How to reach here:

Dashboard > Toggle menu >Supply Chain Finance > Invoice Management > View/ Edit Invoice OR

Dashboard > Toggle menu > Supply Chain Finance > Overview > Quick Links > View Invoice

# 11.1 View Invoice

Using this option you can view your invoices on the basis of your role of a buyer or a seller. Accordingly invoices receivables or payables will be displayed.

On selection of Buyer view, you can view all the invoices as of current date where he/she is a buyer in the program, whereas on selection of Supplier view, you can view all the invoices as of current date where he/she is a Supplier in the program.

#### To view invoice:

1. The **Select Role** popup appears.

#### View Invoice - Select Role popup

|                   |                                                                                                 |           |   | TM/Branch | UBS 14.3 AT3 Bra                              |       |
|-------------------|-------------------------------------------------------------------------------------------------|-----------|---|-----------|-----------------------------------------------|-------|
| ≡ lip futura bank |                                                                                                 |           | Q | Melo      | come, HP Industrie<br>Last login 21 Nov 08:41 | es2 🗸 |
|                   |                                                                                                 |           |   |           |                                               |       |
|                   |                                                                                                 |           |   |           |                                               |       |
|                   |                                                                                                 | -         |   |           |                                               |       |
|                   | Select Role                                                                                     | $\otimes$ |   |           |                                               |       |
|                   | Select your role as a Buyer or a Supplier to view your data in terms of Receivables or Payables | - 1       |   |           |                                               |       |
|                   | Buyer      Supplier                                                                             | - 1       |   |           |                                               |       |
|                   | → Proceed ⊗ Cancel                                                                              |           |   |           |                                               |       |
|                   |                                                                                                 |           |   |           |                                               |       |
|                   |                                                                                                 |           |   |           |                                               |       |
|                   |                                                                                                 |           |   |           |                                               |       |

#### **Field Description**

| Field Name  | Description                                                                                   |
|-------------|-----------------------------------------------------------------------------------------------|
| Select Role | Select user's role as a Buyer or a Supplier to view data in terms of Receivables or Payables. |
|             | The options are:                                                                              |
|             | • Buyer                                                                                       |
|             | Supplier                                                                                      |
|             |                                                                                               |

2. Select the Buyer or Supplier option to view your data in terms of Receivables or Payables.

3. Click **Proceed** to view the existing invoices. The **View Invoice** screen appears. OR

Click **Cancel** to cancel the transaction.

| View Invoice                                                                                                    |                                                                                                    |                                                                                                    |                                                                    |                                                                                                    |                                              |                                                                              |                                                                                                    |
|----------------------------------------------------------------------------------------------------|----------------------------------------------------------------------------------------------------|----------------------------------------------------------------------------------------------------|--------------------------------------------------------------------|----------------------------------------------------------------------------------------------------|----------------------------------------------|------------------------------------------------------------------------------|----------------------------------------------------------------------------------------------------|
| HP Industries<br>Party ID :***227                                                                                                    |                                                                                                    |                                                                                                    |                                                                    |                                                                                                    |                                              |                                                                              |                                                                                                    |
| Switch View                                                                                                    |                                                                                                    |                                                                                                    |                                                                    |                                                                                                    |                                              |                                                                              |                                                                                                    |
| Select your role as a Buye                                                                                                    | er or a Supplier to view your                                                                                                    | data in terms of Receivables                                                                                                    | or Payables                                                        |                                                                                                    |                                              |                                                                              |                                                                                                    |
| Buyer Supplier                                                                                                    |                                                                                                    |                                                                                                    |                                                                    |                                                                                                    |                                              |                                                                              |                                                                                                    |
| Search                                                                                                    |                                                                                                    |                                                                                                    |                                                                    |                                                                                                    | c                                            | Dreate New Invoice on                                                        | the go and View instantly                                                                            |
| Invoice No.                                                                                                    |                                                                                                    |                                                                                                    | Counter Party Name<br>Select                                       | $\sim$                                                                                                    |                                              |                                                                              |                                                                                                    |
| Invoice Status                                                                                                    |                                                                                                    |                                                                                                    | Program Name                                                       |                                                                                                    |                                              |                                                                              |                                                                                                    |
| Select                                                                                                    | $\sim$                                                                                                    |                                                                                                    | Select                                                             | $\sim$                                                                                                    |                                              |                                                                              |                                                                                                    |
| Invoice Due Date<br>From                                                                                                    | То                                                                                                    |                                                                                                    | Invoice Amount Range<br>From                                       |                                                                                                    | То                                           |                                                                              |                                                                                                    |
|                                                                                                    |                                                                                                    |                                                                                                    | $\sim$                                                             |                                                                                                    |                                              |                                                                              |                                                                                                    |
|                                                                                                    |                                                                                                    |                                                                                                    |                                                                    |                                                                                                    |                                              |                                                                              |                                                                                                    |
| Payment Status<br>Select<br>Q Search C Cle                                                                                                    | ear                                                                                                    |                                                                                                    |                                                                    |                                                                                                    |                                              |                                                                              | Less Search Options A                                                                                |
| Select                                                                                                    |                                                                                                    |                                                                                                    |                                                                    |                                                                                                    |                                              |                                                                              | Less Search Options A                                                                                |
| Select                                                                                                    |                                                                                                    | Invoice No                                                                                                    | Invoice Amount                                                     | Due Date                                                                                                    | Invoice Status                               | Amount Payable                                                               | •                                                                                                    |
| Select<br>Q Search C Ck<br>List of Invoices                                                                                                    | ear                                                                                                    | Invoice No<br>Devinvaccept0976541                                                                                                    | Invoice Amount<br>£12.00                                           | Due Date<br>31 Oct 2019                                                                                                    | Invoice Status<br>Accepted                   | Amount Payable<br>£12.00                                                     | Download All<br>Payment Status                                                                       |
| Select Q Search O Cla List of Invoices Counterparty Name                                                                                                    | ear<br>Program Name                                                                                                    |                                                                                                    |                                                                    |                                                                                                    |                                              |                                                                              | Download All<br>Payment Status                                                                       |
| Select Q Search O Co List of Invoices Counterparty Name TURBO TEXTILES                                                                                                    | Program Name<br>HP Payable Finance                                                                                                    | DevInvaccept0976541                                                                                                    | £12.00                                                             | 31 Oct 2019                                                                                                    | Accepted                                     | £12.00                                                                       | Download All<br>Payment Status<br>Usees                                                              |
| Select Q Search C Close List of Invoices Counterparty Name TURB0 TEXTILES TURB0 TEXTILES                                                                                                    | Program Name<br>HP Payable Finance<br>HP Payable Finance                                                                                                    | Devlnvaccept0976541<br>Devlnvaccept0976549                                                                                                    | £12.00<br>£13.00                                                   | 31 Oct 2019<br>31 Oct 2019                                                                                                    | Accepted<br>Accepted                         | £12.00<br>£13.00                                                             | Download All<br>Payment Status<br>Usee<br>Usee                                                       |
| Select Q Search C Culterparty Name Counterparty Name TURB0 TEXTILES TURB0 TEXTILES TURB0 TEXTILES TURB0 TEXTILES                                                                                                    | Program Name<br>HP Payable Finance<br>HP Payable Finance<br>HP Payable Finance                                                                                                    | DevInvaccept0976541<br>DevInvaccept0976549<br>DevInvaccept0976544                                                                                                    | £12.00<br>£13.00<br>£16.00                                         | 31 Oct 2019<br>31 Oct 2019<br>31 Oct 2019                                                                                           | Accepted<br>Accepted                         | £12.00<br>£13.00<br>£16.00                                                   | Download All<br>Payment Status<br>(uses)<br>(uses)<br>(uses)                                         |
| Select Case of Invoices Counterparty Name Counterparty Name TURBO TEXTILES TURBO TEXTILES TURBO | Program Name<br>HP Payable Finance<br>HP Payable Finance<br>HP Payable Finance<br>HP Payable Finance<br>HP Payable Finance<br>HP Payable Finance                                       | DevInvaccept0976541<br>DevInvaccept0976549<br>DevInvaccept0976544<br>DevInv0976544<br>InvReject0ct16<br>DevInvreject0976544                                               | £12.00<br>£13.00<br>£16.00<br>£11.00<br>£44.00<br>£10.00           | 31 Oct 2019<br>31 Oct 2019<br>31 Oct 2019<br>31 Oct 2019<br>31 Oct 2019<br>31 Oct 2019                                              | Accepted<br>Accepted<br>Accepted<br>Accepted | £12.00<br>£13.00<br>£16.00<br>£11.00<br>£44.00<br>£10.00                     | Download All<br>Payment Status<br>(uses)<br>(uses)<br>(uses)<br>(uses)<br>(uses)                     |
| Select Case of Invoices Counterparty Name Counterparty Name TURBO TEXTILES TURBO TEXTILES TURBO TEXTILES TURBO TEXTILES TURBO TEXTILES TURBO TEXTILES TURBO TEXTILES TURBO TEXTILES TURBO TEXTILES TURBO TEXTILES TURBO TEXTILES TURBO TEXTILES TURBO TEXTILES                                                                                                    | Program Name<br>Program Name<br>HP Payable Finance<br>HP Payable Finance<br>HP Payable Finance<br>HP Payable Finance<br>HP Payable Finance<br>HP Payable Finance                       | Devinvaccept0976541<br>Devinvaccept0976549<br>Devinvaccept0976544<br>Devinv0976544<br>InvRøject0ct16<br>Devinvrøject0976544<br>Devinvrøject0976543                        | £12.00<br>£13.00<br>£11.00<br>£44.00<br>£10.00<br>£11.00           | 31 Oct 2019<br>31 Oct 2019<br>31 Oct 2019<br>31 Oct 2019<br>31 Oct 2019<br>31 Oct 2019<br>31 Oct 2019<br>31 Oct 2019                | Accepted<br>Accepted<br>Accepted<br>Accepted | £12.00<br>£13.00<br>£16.00<br>£11.00<br>£44.00<br>£10.00<br>£11.00           | Download All<br>Payment Status<br>Uggest<br>Uggest<br>Uggest<br>Uggest                               |
| Select<br>C. Search<br>List of Invoices<br>Counterparty Name<br>Counterparty Name<br>TURBO TEXTILES<br>TURBO TEXTILES<br>TURBO TEXTILES<br>TURBO TEXTILES<br>TURBO TEXTILES<br>TURBO TEXTILES<br>TURBO TEXTILES                                                                                                    | Program Name<br>Program Name<br>HP Payable Finance<br>HP Payable Finance<br>HP Payable Finance<br>HP Payable Finance<br>HP Payable Finance<br>HP Payable Finance<br>HP Payable Finance | Devinvaccept0976541<br>Devinvaccept0976549<br>Devinvaccept0976544<br>Devinv0976544<br>InvReject00116<br>Devinvreject0976544<br>Devinvreject0976543<br>Devinvreject0976548 | E12.00<br>E13.00<br>E11.00<br>E44.00<br>E10.00<br>E11.00<br>E12.00 | 31 Oct 2019<br>31 Oct 2019<br>31 Oct 2019<br>31 Oct 2019<br>31 Oct 2019<br>31 Oct 2019<br>31 Oct 2019<br>31 Oct 2019<br>31 Oct 2019 | Accepted<br>Accepted<br>Accepted<br>Accepted | £12.00<br>£13.00<br>£16.00<br>£11.00<br>£44.00<br>£10.00<br>£11.00<br>£12.00 | Download All<br>Payment Status<br>Uccost<br>Uccost<br>Uccost<br>Uccost<br>Uccost<br>Uccost<br>Uccost |
| Select Case of Invoices Counterparty Name Counterparty Name TURBO TEXTILES TURBO TEXTILES TURBO TEXTILES TURBO TEXTILES TURBO TEXTILES TURBO TEXTILES TURBO TEXTILES TURBO TEXTILES TURBO TEXTILES TURBO TEXTILES TURBO TEXTILES TURBO TEXTILES TURBO TEXTILES                                                                                                    | Program Name<br>Program Name<br>HP Payable Finance<br>HP Payable Finance<br>HP Payable Finance<br>HP Payable Finance<br>HP Payable Finance<br>HP Payable Finance                       | Devinvaccept0976541<br>Devinvaccept0976549<br>Devinvaccept0976544<br>Devinv0976544<br>InvRøject0ct16<br>Devinvrøject0976544<br>Devinvrøject0976543                        | £12.00<br>£13.00<br>£11.00<br>£44.00<br>£10.00<br>£11.00           | 31 Oct 2019<br>31 Oct 2019<br>31 Oct 2019<br>31 Oct 2019<br>31 Oct 2019<br>31 Oct 2019<br>31 Oct 2019<br>31 Oct 2019                | Accepted<br>Accepted<br>Accepted<br>Accepted | £12.00<br>£13.00<br>£16.00<br>£11.00<br>£44.00<br>£10.00<br>£11.00           | Download All<br>Payment Status<br>Urgad<br>Urgad<br>Urgad<br>Urgad<br>Urgad<br>Urgad<br>Urgad        |

#### View Invoice Search Result- Buyer Role

Copyright © 2006, 2017, Oracle and/or its affiliates. All rights reserved. | Security Information | Terms and Conditions

| 🖗 futura bank                                                                                                    |                                                                                                    |                                                                                                    |                                                                                                    |                                                                                                    |                          | Q                |                                                                                                    | elcome, HP Industries<br>Last login 21 Nov 08:41 Al                              |
|----------------------------------------------------------------------------------------------------|----------------------------------------------------------------------------------------------------|----------------------------------------------------------------------------------------------------|----------------------------------------------------------------------------------------------------|----------------------------------------------------------------------------------------------------|--------------------------|------------------|----------------------------------------------------------------------------------------------------|----------------------------------------------------------------------------------|
| iew Invoice                                                                                                    |                                                                                                    |                                                                                                    |                                                                                                    |                                                                                                    |                          |                  |                                                                                                    |                                                                                  |
| HP Industries<br>Party ID :***227                                                                                                    |                                                                                                    |                                                                                                    |                                                                                                    |                                                                                                    |                          |                  |                                                                                                    |                                                                                  |
|                                                                                                    |                                                                                                    |                                                                                                    |                                                                                                    |                                                                                                    |                          |                  |                                                                                                    |                                                                                  |
| Switch View                                                                                                    | 0                                                                                                    |                                                                                                    | - Develope                                                                                                    |                                                                                                    |                          |                  |                                                                                                    |                                                                                  |
| Select your role as a Buye                                                                                                    | er or a Supplier to view you                                                                                                    | r data in terms of Receivables                                                                                                    | or Payables                                                                                                    |                                                                                                    |                          |                  |                                                                                                    |                                                                                  |
| Buyer Supplier                                                                                                    |                                                                                                    |                                                                                                    |                                                                                                    |                                                                                                    |                          |                  |                                                                                                    |                                                                                  |
|                                                                                                    |                                                                                                    |                                                                                                    |                                                                                                    |                                                                                                    |                          |                  |                                                                                                    |                                                                                  |
| Search                                                                                                    |                                                                                                    |                                                                                                    |                                                                                                    |                                                                                                    |                          | Create New Invo  | oice on the                                                                                             | e go and View instantly                                                          |
| Invoice No.                                                                                                    |                                                                                                    |                                                                                                    | Counter Party Name<br>Select                                                                                                    | $\sim$                                                                                                    |                          |                  |                                                                                                    |                                                                                  |
| Invoice Status                                                                                                    |                                                                                                    |                                                                                                    | Program Name                                                                                                    |                                                                                                    |                          |                  |                                                                                                    |                                                                                  |
| Select                                                                                                    | $\sim$                                                                                                    |                                                                                                    | Select                                                                                                    | $\sim$                                                                                                    |                          |                  |                                                                                                    |                                                                                  |
| Invoice Due Date                                                                                                    |                                                                                                    |                                                                                                    | Invoice Amount Range                                                                                                    |                                                                                                    | То                       |                  |                                                                                                    |                                                                                  |
| From                                                                                                    | То                                                                                                    |                                                                                                    | From                                                                                                    |                                                                                                    | 10                       |                  |                                                                                                    |                                                                                  |
|                                                                                                    |                                                                                                    |                                                                                                    | $\sim$                                                                                                    |                                                                                                    |                          |                  |                                                                                                    |                                                                                  |
|                                                                                                    |                                                                                                    | -                                                                                                    |                                                                                                    |                                                                                                    |                          |                  |                                                                                                    | ess Search Options 🔨                                                             |
| Payment Status<br>Select                                                                                                    | ~                                                                                                    |                                                                                                    |                                                                                                    |                                                                                                    |                          |                  | I                                                                                                    | Less Search Options 🔨                                                            |
| Payment Status<br>Select                                                                                                    | ~                                                                                                    |                                                                                                    |                                                                                                    |                                                                                                    |                          |                  | 1                                                                                                    | ess Search Options A                                                             |
| Payment Status<br>Select<br>Q. Search 📿 Clu                                                                                                    | ~                                                                                                    | Invoice No                                                                                                    | Invoice Amount                                                                                                    | Due Date                                                                                                    | Invoice Status           | Amount Rec       |                                                                                                    |                                                                                  |
| Payment Status<br>Select<br>Q. Search 🔗 Cle<br>List of Invoices                                                                                                    | ear                                                                                                    |                                                                                                    |                                                                                                    | Due Date<br>30 Nov 2019                                                                                                    | Invoice Status<br>Rannel |                  |                                                                                                    | Download All                                                                     |
| Payment Status<br>Select<br>Q Search 3 Clu<br>List of Invoices<br>Counterparty Name                                                                                                    | ear<br>Program Name                                                                                                    | Invoice No                                                                                                    | Invoice Amount                                                                                                    |                                                                                                    |                          |                  | eivable                                                                                                 | T Download All<br>Payment Status                                                 |
| Payment Status<br>Select<br>Q Search 3 Cla<br>List of Invoices<br>Counterparty Name<br>nehcp3008                                                                                                    | ear<br>Program Name<br>HPPROGRAMFIN1                                                                                                    | Invoice No<br>TESTINV2345                                                                                                    | Invoice Amount<br>\$98.44                                                                                                    | 30 Nov 2019                                                                                                    |                          | £                | eivable<br>\$98.44                                                                                      | T Download All<br>Payment Status                                                 |
| Payment Status<br>Select<br>Q. Search G. Cla<br>List of Invoices<br>Counterparty Name<br>nehcp3008<br>nehcp3008                                                                                                    | ear<br>Program Name<br>HPPROGRAMFIN1<br>HPPROGRAMFIN1<br>HPPROGRAMFIN1<br>HPPROGRAMFIN1                                                                                                    | Invoice No<br>TESTINV2345<br>INVHDFCOBDX8911                                                                                                    | Invoice Amount<br>\$98.44<br>£600.00<br>£100.00<br>£484.00                                                                       | 30 Nov 2019<br>26 Nov 2019<br>29 Nov 2019<br>13 Nov 2019                                                                            |                          | £                | eivable<br>\$98.44<br>600.00<br>100.00                                                                  | Download All<br>Payment Status<br>Ungeod                                         |
| Payment Status<br>Select<br>Q Search C Cit<br>List of Invoices<br>Counterparty Name<br>nehcp3008<br>nehcp3008<br>nehcp3008<br>nehcp3008                                                                                            | ear<br>Program Name<br>HPPROGRAMFIN1<br>HPPROGRAMFIN1<br>HPPROGRAMFIN1<br>HPPROGRAMFIN1<br>HPPROGRAMFIN1                                                                                      | Invoice No<br>TESTINV2345<br>INVHDFC08DX8911<br>INCHECK1014<br>34324234<br>324234                                                                                                    | Invoice Amount<br>\$98.44<br>£600.00<br>£100.00<br>£484.00<br>£487.20                                                            | 30 Nov 2019<br>26 Nov 2019<br>29 Nov 2019<br>13 Nov 2019<br>27 Nov 2019                                                             |                          | £<br>£<br>£      | eivable<br>\$98.44<br>:600.00<br>:100.00<br>:484.00                                                     | Download All<br>Payment Status<br>Ungend<br>Ungend                               |
| Payment Status<br>Select<br>Q Search C Ck<br>List of Invoices<br>Counterparty Name<br>nehcp3008<br>nehcp3008<br>nehcp3008<br>nehcp3008<br>nehcp3008<br>nehcp3008                                                                   | ear<br>Program Name<br>HPPROGRAMFIN1<br>HPPROGRAMFIN1<br>HPPROGRAMFIN1<br>HPPROGRAMFIN1<br>HPPROGRAMFIN1                                                                                      | Invoice No           TESTINV2345           INVHDFCOBDX8911           INCHECK1014           34324234           324234           INVLIMITSCHECK1001                                                               | Invoice Amount<br>\$98.44<br>£600.00<br>£100.00<br>£484.00<br>£487.20<br>£50.00                                                  | 30 Nov 2019<br>26 Nov 2019<br>29 Nov 2019<br>13 Nov 2019<br>27 Nov 2019<br>14 Nov 2019                                              |                          | £<br>£<br>£      | eivable<br>\$98.44<br>\$600.00<br>\$100.00<br>\$484.00<br>\$487.20<br>£50.00                            | Download All<br>Payment Status<br>Ungend<br>Ungend<br>Ungend                     |
| Payment Status<br>Select<br>Q Search C C C<br>List of Invoices<br>Counterparty Name<br>nehcp3008<br>nehcp3008<br>nehcp3008<br>nehcp3008<br>nehcp3008<br>nehcp3008<br>nehcp3008                                                     | Bar<br>Program Name<br>HPPROGRAMFIN1<br>HPPROGRAMFIN1<br>HPPROGRAMFIN1<br>HPPROGRAMFIN1<br>HPPROGRAMFIN1<br>HPPROGRAMFIN1<br>HPPROGRAMFIN1                                                    | Invoice No           TESTINV2345           INVHDFC08DX8911           INCHECK1014           34324234           324234           INVLIMITSCHECK1001           INVTEST567                                          | Invoice Amount<br>\$98.44<br>£600.00<br>£100.00<br>£484.00<br>£487.20<br>£50.00<br>\$91.23                                       | 30 Nov 2019<br>26 Nov 2019<br>29 Nov 2019<br>13 Nov 2019<br>27 Nov 2019<br>14 Nov 2019<br>01 Dec 2019                               |                          | £<br>£<br>£      | eivable<br>\$98.44<br>600.00<br>100.00<br>2484.00<br>2487.20<br>£50.00<br>\$91.23                       | Download All<br>Payment Status<br>Ungaid<br>Ungaid<br>Ungaid<br>Ungaid<br>Ungaid |
| Payment Status<br>Select<br>Q Search C C C<br>List of Invoices<br>Counterparty Name<br>nehcp3008<br>nehcp3008<br>nehcp3008<br>nehcp3008<br>nehcp3008<br>nehcp3008<br>nehcp3008<br>nehcp3008<br>nehcp3008<br>nehcp3008              | BBF<br>Program Name<br>HPPROGRAMFIN1<br>HPPROGRAMFIN1<br>HPPROGRAMFIN1<br>HPPROGRAMFIN1<br>HPPROGRAMFIN1<br>HPPROGRAMFIN1<br>HPPROGRAMFIN1<br>HPPROGRAMFIN1                                   | Invoice No           TESTINV2345           INVHDFC08DX8911           INCHECK1014           34324234           324234           INVLIMITSCHECK1001           INVTEST567           INVOICE687                     | Invoice Amount<br>\$98.44<br>£600.00<br>£100.00<br>£484.00<br>£487.20<br>£50.00<br>\$91.23<br>\$65.00                            | 30 Nov 2019<br>26 Nov 2019<br>29 Nov 2019<br>13 Nov 2019<br>27 Nov 2019<br>14 Nov 2019<br>14 Nov 2019<br>11 Dec 2019<br>13 Dec 2019 |                          | 2<br>2<br>2      | eivable<br>\$98.44<br>600.00<br>100.00<br>484.00<br>£50.00<br>\$91.23<br>\$65.00                        | Download All<br>Payment Status<br>Ungead<br>Ungead<br>Ungead<br>Ungead<br>Ungead |
| Payment Status<br>Select<br>Q Search C C C<br>List of Invoices<br>Counterparty Name<br>nehcp3008<br>nehcp3008<br>nehcp3008<br>nehcp3008<br>nehcp3008<br>nehcp3008<br>nehcp3008<br>nehcp3008<br>nehcp3008<br>nehcp3008<br>nehcp3008 | BBF<br>Program Name<br>HPPROGRAMFIN1<br>HPPROGRAMFIN1<br>HPPROGRAMFIN1<br>HPPROGRAMFIN1<br>HPPROGRAMFIN1<br>HPPROGRAMFIN1<br>HPPROGRAMFIN1<br>HPPROGRAMFIN1<br>HPPROGRAMFIN1                  | Invoice No           TESTINV2345           INVHDFC08DX8911           INCHECK1014           34324234           324234           INVLIMITSCHECK1001           INVTEST567           INVOICE687           INVFIN123 | Invoice Amount<br>\$98.44<br>£600.00<br>£100.00<br>£484.00<br>£487.20<br>£50.00<br>\$91.23<br>\$65.00<br>£5,152.00               | 30 Nov 2019<br>26 Nov 2019<br>29 Nov 2019<br>13 Nov 2019<br>27 Nov 2019<br>14 Nov 2019<br>01 Dec 2019<br>13 Dec 2019<br>15 Feb 2020 |                          | £<br>£<br>£<br>£ | eivable<br>\$98.44<br>600.00<br>100.00<br>2484.00<br>2487.20<br>£50.00<br>\$91.23<br>\$65.00<br>,152.00 | Download All<br>Payment Status<br>Ungead<br>Ungead<br>Ungead<br>Ungead<br>Ungead |
| Payment Status<br>Select<br>Q Search C C C<br>List of Invoices<br>Counterparty Name<br>nehcp3008<br>nehcp3008<br>nehcp3008<br>nehcp3008<br>nehcp3008<br>nehcp3008<br>nehcp3008<br>nehcp3008<br>nehcp3008<br>nehcp3008              | BBF<br>Program Name<br>HPPROGRAMFIN1<br>HPPROGRAMFIN1<br>HPPROGRAMFIN1<br>HPPROGRAMFIN1<br>HPPROGRAMFIN1<br>HPPROGRAMFIN1<br>HPPROGRAMFIN1<br>HPPROGRAMFIN1                                   | Invoice No           TESTINV2345           INVHDFC08DX8911           INCHECK1014           34324234           324234           INVLIMITSCHECK1001           INVTEST567           INVOICE687                     | Invoice Amount<br>\$98.44<br>£600.00<br>£100.00<br>£484.00<br>£487.20<br>£50.00<br>\$91.23<br>\$65.00                            | 30 Nov 2019<br>26 Nov 2019<br>29 Nov 2019<br>13 Nov 2019<br>27 Nov 2019<br>14 Nov 2019<br>14 Nov 2019<br>11 Dec 2019<br>13 Dec 2019 |                          | £<br>£<br>£<br>£ | eivable<br>\$98.44<br>600.00<br>100.00<br>484.00<br>£50.00<br>\$91.23<br>\$65.00                        | Download All<br>Payment Status<br>Ungead<br>Ungead<br>Ungead<br>Ungead<br>Ungead |
| Payment Status<br>Select<br>Q Search C C C<br>List of Invoices<br>Counterparty Name<br>nehcp3008<br>nehcp3008<br>nehcp3008<br>nehcp3008<br>nehcp3008<br>nehcp3008<br>nehcp3008<br>nehcp3008<br>nehcp3008<br>nehcp3008<br>nehcp3008 | ear<br>Program Name<br>HPPROGRAMFIN1<br>HPPROGRAMFIN1<br>HPPROGRAMFIN1<br>HPPROGRAMFIN1<br>HPPROGRAMFIN1<br>HPPROGRAMFIN1<br>HPPROGRAMFIN1<br>HPPROGRAMFIN1<br>HPPROGRAMFIN1<br>HPPROGRAMFIN1 | Invoice No           TESTINV2345           INVHDFC08DX8911           INCHECK1014           34324234           324234           INVLIMITSCHECK1001           INVTEST567           INVOICE687           INVFIN123 | Invoice Amount<br>\$98.44<br>£600.00<br>£100.00<br>£484.00<br>£487.20<br>£50.00<br>\$91.23<br>\$65.00<br>£5,152.00<br>\$2,019.60 | 30 Nov 2019<br>26 Nov 2019<br>29 Nov 2019<br>13 Nov 2019<br>27 Nov 2019<br>14 Nov 2019<br>01 Dec 2019<br>13 Dec 2019<br>15 Feb 2020 |                          | £<br>£<br>£<br>£ | eivable<br>\$98.44<br>600.00<br>100.00<br>2484.00<br>2487.20<br>£50.00<br>\$91.23<br>\$65.00<br>,152.00 | Download All<br>Payment Status<br>Ungead<br>Ungead<br>Ungead<br>Ungead<br>Ungead |

#### View Invoice Search Result- Supplier Role

| Field Name        | Description  | n                                                                        |
|-------------------|--------------|--------------------------------------------------------------------------|
| Party Name and ID | Displays the | e party name along with ID of the logged on Corporate.                   |
| Switch View       | Receivables  | 's role as a Buyer or a Supplier to view data in terms of s or Payables. |
|                   | The options  | ale.                                                                     |
|                   | •            | Buyer                                                                    |
|                   | •            | Supplier                                                                 |
| Search            |              |                                                                          |

| Field Name              | Description                                                                                                    |
|-------------------------|----------------------------------------------------------------------------------------------------|
| Invoice No              | Enter the customers own reference number of the invoice.                                                                                                    |
| Invoice Status          | Select the invoice status to search the invoice.                                                                                                    |
| Payment Status          | Select the payment status of the invoice to search the invoice.                                                                                                    |
| Invoice Due Date        | e Select the due date of the invoice to search the invoice.                                                                                                    |
| Counter Party<br>Name   | Select the associated party to search the invoice.                                                                                                    |
| Program Name            | Select the program name under which invoice is created to search the invoice.                                                                                                    |
| Invoice Amount<br>Range | Select the from and to Invoice amount to be search invoice.                                                                                                    |
| Search Result           |                                                                                                    |
| Displays the invoi      | ces list based on entered search criteria.                                                                                                    |
| Counterparty<br>Name    | Displays the counter party name as fetched from the Host.                                                                                                    |
| Program Name            | Displays the program name as fetched from the Host.                                                                                                    |
| Invoice No              | Displays the invoice number as fetched from the Host.                                                                                                    |
| Invoice Amount          |                                                                                                    |
| Due Date                | Displays the invoice amount along with the currency as fetched from the Host.                                                                                                    |
|                         |                                                                                                    |
| Invoice Status          | Host.                                                                                                    |
| Invoice Status          | Host.<br>Displays the due date of the invoice as fetched from the Host.<br>Displays the status of the invoice as fetched from the Host.                                                                                                |
| Invoice Status          | Host.<br>Displays the due date of the invoice as fetched from the Host.<br>Displays the status of the invoice as fetched from the Host.<br>It could be:                                                                                |
| Invoice Status          | Host.<br>Displays the due date of the invoice as fetched from the Host.<br>Displays the status of the invoice as fetched from the Host.<br>It could be:<br>• Raised                                                                    |
| Invoice Status          | Host.<br>Displays the due date of the invoice as fetched from the Host.<br>Displays the status of the invoice as fetched from the Host.<br>It could be:<br>• Raised<br>• Cancelled                                                     |
| Invoice Status          | Host.<br>Displays the due date of the invoice as fetched from the Host.<br>Displays the status of the invoice as fetched from the Host.<br>It could be:<br>• Raised<br>• Cancelled<br>• Accepted                                       |
| Invoice Status          | Host.<br>Displays the due date of the invoice as fetched from the Host.<br>Displays the status of the invoice as fetched from the Host.<br>It could be:<br>• Raised<br>• Cancelled<br>• Accepted<br>• Partially Accepted               |
| Invoice Status          | Host.<br>Displays the due date of the invoice as fetched from the Host.<br>Displays the status of the invoice as fetched from the Host.<br>It could be:<br>• Raised<br>• Cancelled<br>• Accepted<br>• Partially Accepted<br>• Financed |

• Others

| Field Name                     | Descriptior  | 1                                                                                                    |
|--------------------------------|--------------|----------------------------------------------------------------------------------------------------|
| Amount Payable<br>/ Receivable |              | e amount payable / Receivable depending on the role<br>its buyer it will be amount payable else it will be amount |
| Payment Status                 | Displays the | e status of the invoice.                                                                                          |
|                                | It could be: |                                                                                                    |
|                                | •            | Paid                                                                                                    |
|                                | •            | Unpaid                                                                                                    |
|                                | •            | Partially Paid                                                                                                    |
|                                | •            | Overdue                                                                                                    |
|                                | •            | Others                                                                                                    |

 Enter the search criteria, click Search, The invoice list appears based on entered search criteria. OR

Click **Clear** to reset the search parameters. OR Click **Cancel** to cancel the transaction.

- 5. Click bownload All icon to download the list of all invoices in .csv format.
- 6. Click on the **Invoice No** link, the details of the specific invoice appears.

#### **View Invoice Details**

View Invoice Details- for Buyer role

| futura bank                                   |                                      |                          |                                                                  | C Edit Welcome, HP Industr<br>Last login 21 Nov 08: | 41 AM |
|-----------------------------------------------|--------------------------------------|--------------------------|------------------------------------------------------------------|-----------------------------------------------------|-------|
| HP Industries<br>Party ID : ***227            | Invoice Creation Date<br>18 Oct 2019 | Payment Status<br>Unpaid | Invoice Status<br>Accepted                                       | Preview & Download Invoi                            | ce    |
| Invoice Details                               | Amount Details                       |                          | Party Details                                                    |                                                     |       |
| Invoice Ref No.<br>INV128914                  | Invoice Amount<br>£12.00             |                          | Supplier Name<br>TURBO TEXTILES                                  |                                                     |       |
| Customer Invoice No.<br>DevInvaccept0976541   | Discount Percentage<br>0 %           |                          | Supplier Address<br>MANAGED DATA SYSTEM 905,5th Block,           |                                                     |       |
| Name of Program HP Payable Finance            | Discount Amount<br>£0.00             |                          | 80ft Road, Koramangala,Near Sony<br>Signal.,Katrnataka,IN,560095 |                                                     |       |
| Payment Terms<br>testterms                    | Tax Percentage 0 %                   |                          | Supplier Id<br>***728                                            |                                                     |       |
| Invoice Due Date<br>31 Oct 2019               | Tax Amount<br>£0.00                  |                          |                                                                  |                                                     |       |
| Purchase Order No.<br>PonoDevInvaccept0976541 | Final Invoice Amount<br>£12.00       |                          |                                                                  |                                                     |       |
| Purchase Order Date 02 Oct 2019               | Acceptance Amount<br>£12.00          |                          |                                                                  |                                                     |       |
| Product Code<br>PAYF                          | Outstanding Amount<br>£12.00         |                          |                                                                  |                                                     |       |
| Shipment Date 19 Oct 2019                     |                                      |                          |                                                                  |                                                     |       |
| Accepted Date<br>22 Mar 2019                  |                                      |                          |                                                                  |                                                     |       |
| Pre Accepted                                  |                                      |                          |                                                                  |                                                     |       |
| Comments<br>NA                                |                                      |                          |                                                                  |                                                     |       |
| ☑ Request Finance ⊗ Canc                      | el 🔶 Back                            |                          |                                                                  |                                                     |       |
|                                               |                                      |                          |                                                                  |                                                     |       |

| - 🕼 futura bank                         |                                      |                                      |                                          | ATM/Branch | UBS 14.3 AT3 Branch N<br>come, HP Industries2 V<br>Last login 21 Nov 08:41 AM |
|-----------------------------------------|--------------------------------------|--------------------------------------|------------------------------------------|------------|-------------------------------------------------------------------------------|
| View Invoice                            |                                      |                                      |                                          |            | Last login 21 Nov 08:41 AM                                                    |
| HP Industries<br>Party ID : ***227      | Invoice Creation Date<br>22 Nov 2019 | Payment Status<br>Unpaid             | Invoice Status<br>Raised                 | Previev    | v & Download Invoice                                                          |
| Invoice Details                         | Amount Details                       | Pa                                   | rty Details                              |            |                                                                               |
| Invoice Ref No.<br>INV129190            | Invoice Amount<br>£600.00            |                                      | er Name<br>Icp3008                       |            |                                                                               |
| Customer Invoice No.<br>INVHDFCOBDX8911 | Discount Percentage 0 %              |                                      | er Address<br>t,test,AL,US,2009          |            |                                                                               |
| Name of Program<br>HPPROGRAMFIN1        | Discount Amount<br>£0.00             |                                      | er Id<br>000111                          |            |                                                                               |
| Payment Terms<br>no terms               | Tax Percentage<br>0 %                |                                      |                                          |            |                                                                               |
| Invoice Due Date<br>26 Nov 2019         | Tax Amount<br>£0.00                  |                                      |                                          |            |                                                                               |
| Purchase Order No.<br>P089012344        | Final Invoice Amount<br>£600.00      |                                      |                                          |            |                                                                               |
| Purchase Order Date<br>12 Nov 2019      | Acceptance Amount<br>£0.00           |                                      |                                          |            |                                                                               |
| Product Code<br>DELF                    | Outstanding Amount<br>£600.00        |                                      |                                          |            |                                                                               |
| Shipment Date<br>30 Nov 2019            |                                      |                                      |                                          |            |                                                                               |
| Accepted Date                           |                                      |                                      |                                          |            |                                                                               |
| Pre Accepted                            |                                      |                                      |                                          |            |                                                                               |
| Comments<br>NA                          |                                      |                                      |                                          |            |                                                                               |
|                                         |                                      |                                      |                                          |            |                                                                               |
|                                         | ⊗ Cancel ← Back                      |                                      |                                          |            |                                                                               |
|                                         |                                      |                                      |                                          |            |                                                                               |
|                                         | Copyright © 2006, 2017, Oracle and   | l/or its affiliates. All rights rese | rved.   Security Information   Terms and | Conditions |                                                                               |

## View Invoice Details- for Supplier role

| Field Name                      | Description                                                                                                    |
|---------------------------------|----------------------------------------------------------------------------------------------------|
| Party Name & ID                 | Displays the name and ID of the corporate party.                                                                           |
| Invoice Creation Date           | Displays the invoice creation date.                                                                                        |
| Name of Program                 | Displays the program to which the invoice is linked.                                                                       |
| Payment Status                  | Displays the payment status of the invoice                                                                                 |
| Invoice Status                  | Displays the invoice status.                                                                                               |
| Preview and Download<br>Invoice | Click on the link to download the invoice details in .pdf format which is password protected.                              |
|                                 | The password is combination of the first four letters of corporate user in UPPERCASE followed by birthdate in DDMM format. |
| Invoice Details                 |                                                                                                    |
| Invoice Reference No.           | Displays the invoice reference number as fetched from the Host.                                                            |

| Field Name           | Description                                                                                                    |
|----------------------|----------------------------------------------------------------------------------------------------|
| Customer Invoice No. | Displays the customer invoice number as fetched from the Host.                                                                                                    |
| Name of Program      | Displays the program to which the invoice is to be linked.                                                                                                    |
| Payment Terms        | Displays the terms agreed for payment of the invoice.                                                                                                    |
| Invoice Due Date     | Displays the due date of the invoice                                                                                                    |
| Purchase Order No    | Displays the purchase order number.                                                                                                    |
| Purchase Order Date  | Displays the customers purchase order number.                                                                                                    |
| Product Code         | Displays the product code under which invoice is raised.                                                                                                    |
| Shipment Date        | Displays the date when shipment is expected to take place.                                                                                                    |
| Accepted Date        | Displays the date on which the invoice is accepted.                                                                                                    |
| Pre Accepted         | Displays whether the invoice was pre accepted or not. Values displayed are either 'Y' or 'N'.                                                                                                    |
| Comments             | Displays the added comments or remarks regarding a particular invoice.                                                                                                    |
| Amount Details       |                                                                                                    |
| Invoice Amount       | Displays the invoice amount along with the currency                                                                                                    |
| Discount Percentage  | Displays the discount percentage.                                                                                                    |
| Discount Amount      | Displays the calculated value on basis of discount percentage entered.                                                                                                    |
| Tax Percentage       | Displays the tax percentage.                                                                                                    |
| Tax Amount           | Displays the calculated value on basis of tax percentage entered.                                                                                                    |
| Final Invoice Amount | Displays the net calculated value on basis of discount and tax values are entered.                                                                                                    |
|                      | Net Invoice Amount= Total Amount (Invoice Amount) - Discount value - Tax value                                                                                                    |
|                      | <b>Note:</b> If <b>Commodity Details</b> are not entered, then <b>Net</b><br><b>Invoice</b> gets auto calculated as follows:<br>Net Invoice Amount = Invoice Amount - Discount Value<br>+ Tax Value |

| Field Name                  | Description                                                                                                    |
|-----------------------------|----------------------------------------------------------------------------------------------------|
| Acceptance Amount           | Displays the acceptance invoice amount.                                                                                                    |
| Outstanding Amount          | Displays the value of invoices outstanding for the counter party under this program.                                                          |
| Party Details               |                                                                                                    |
|                             | te's role to view the invoice as a <b>'Buyer'</b> or <b>'Supplier'</b> , the details <b>'Supplier Details'</b> are displayed in this section. |
| Buyer / Supplier Name       | Displays the name of the buyer / supplier.                                                                                                    |
| Buyer / Supplier<br>Address | Displays the address of the buyer / supplier.                                                                                                 |
| Buyer / Supplier ID         | Displays the ID of the buyer / supplier.                                                                                                    |
| Commodity Details           |                                                                                                    |
| Name                        | Displays the name of the commodity.                                                                                                    |
| Description                 | Displays the brief description of the commodity.                                                                                              |
| Quantity                    | Displays the quantity of the commodity.                                                                                                    |
| Cost per unit               | Displays the cost per unit of the commodity.                                                                                                  |
| Amount                      | Displays the amount along with the currency, it is product of entered quantity and Cost per unit.                                             |
|                             | Amount = Quantity * Cost per unit                                                                                                    |

7. Click **Edit** to modify the invoice details. The Edit Invoice screen appears. OR

Click **Cancel Invoice** to cancel the raised invoice to stop the invoice from being accepted or rejected from the buyer

Only single Invoice can be cancelled by the user using this button.

OR Click **Cancel** to cancel the transaction.

OR

Click **Back** to navigate back to previous screen.

#### Note:

Edit button is gets displayed only to Supplier, and when Invoice Status is 'Raised'.
 Accept and Reject buttons are gets displayed only to Buyer, and when Invoice Status is 'Raised' and the invoice Payment Status is 'Unpaid'.

3) Click Accept / Reject button to accept or to reject the invoice.

 Click on the <u>Preview and Download</u> invoice. The Invoice Details are displayed as a physical invoice in an overlay window. The invoice fields displayed here are those fields which were entered during creation of an invoice. a. Click **Download Invoice** to download the invoice details in .pdf format. OR

Click  $\stackrel{\textstyle{\scriptstyle{\swarrow}}}{\scriptstyle{\scriptstyle{\sim}}}$  icon to close the window.

### Download Invoice

| Party 80. m4227     22     N     nehcp3008     NV12       Invoice Details     HP INDUSTRIES.     Invoice Date     Program       INV129190     To     Putchase Order No     Balance       Nume of Program     P099012344     £0.00       NVMP CORDEX811     Postor SSC, CHEN, TEST 1234, London, GB, 600086     26 Nov 2019     HPRR       Nume of Program     Putchase Order No     Balance       Nume of Program     12 Nov 2019     Putchase Order No       Partners     no terms     12 Nov 2019       No data to display.     Purchase Order No     Cost per unit       Purchase Order No     Quantity     Cost per unit       Purchase Order No     Purchase Order No     To nehcp3008.       Name of Program     12 Nov 2019     Cost per unit       Purchase Order No.     Postor Date     Description       Purchase Order No.     Postor Date     Cost per unit       Purchase Order No.     Postor Date     To X Value                                                                                                    | Download Invoice | 111                                     |             |                | Invoice No. IN         |                                         |
|----------------------------------------------------------------------------------------------------|------------------|-----------------------------------------|-------------|----------------|------------------------|-----------------------------------------|
| Party ID: M227     22     N     nehcp3008     INV12       Invoice Details     HP INDUSTRIES.     Invoice Date     Program       Invoice Date No.     P059075355,CHEN,TEST1234London,GB,600086     26 Nov 2019     HPRR       INV120190     To     Putchase Order No     Balance       INV102058911     To     Puschase Order No     Balance       Nume of Program     12 Nov 2019     Puschase Order No     Balance       Pyprent Itrons     12 Nov 2019     26 No     26 No       Porthase Order No.     P069012344     E0.00       Purchase Order No.     12 Nov 2019     26 No       Purchase Order No.     Name     Description     Quantity       Purchase Order No.     No data to display.     No data to display.       Purchase Order No.     P089012344     E       Purchase Order No.     No data to display.     Invoice Amount       Purchase Order No.     Tax Value     Tax Value                                                                                                    |                  | ¥                                       |             | VVHDFCOBDX8911 | Invoice No. In         | View Invoice                            |
| HP / NUDS/ RES.         minode Use         Horse           INV129190         Contone Intell         26 Nov 2019         HPRR           INV129190         To         Puchase Order No         Balance           NVH0FC 00EX8911         To         Puchase Order No         Balance           NVH0FC 00EX8911         To         Puchase Order No         Balance           Nume of (Nogurin         12 Nov 2019         Puchase Order No         Balance           Name of (Nogurin         12 Nov 2019         Puchase Order No         Balance           Nomes filt         Commodity Details         Details         Details           Imouse Bub Date         Commodity Details         Cost per unit         No data to display.           Puchase Order No.         No data to display.         No data to display.         Vechase Order No.           Puchase Order No.         No data to display.         Invoice Amount         Invoice Amount           12 Nov 2019         Tax Yalue         Tax Yalue         Tax Yalue                                                                                                    |                  | External Invoice<br>INV129190           |             | ehcp3008       | 22 N N                 |                                         |
| To     Putchase Order No     Balance       INVHOECOEDX8911     nehcp3008.     PO89012344     £0.00       Name of Program     12 Nov 2019     26 No       Payment Terms     no terms     26 Nov 2019     26 No       Payment Terms     Name     Description     Quantity     Cost per unit       Purchase Order No.     Name     Description     Quantity     Cost per unit       Purchase Order No.     No data to display.     No data to display.     Invoice Amount       12 Nov 2019     Tax Value     Tax Value     Invoice Amount                                                                                                    |                  | Program Name<br>HPPROGRAM               |             |                |                        | Invoice Ref No.                         |
| HPPROGRAMFINI     Control (2107)     Control (2107)       Payment Terms     Invoice Due Date       26 Nov 2019     F       Purchase Order No.     Name       P089012344     No data to display.       P089012344     Invoice Date       12 Nov 2019     Invoice Control (2017)       12 Nov 2019     Invoice Amount       12 Nov 2019     Tax Value                                                                                                    |                  | Balance Due<br><b>£0.00</b><br>Due Date | P089012344  | 009            | nehcp3008.             | Customer Invoice No.<br>INVHDFCOBDX8911 |
| no terms Commodity Details Invoice Date Date Second Date Date Second Date Date Invoice Date Date Second Date Date Invoice Date It Now 2019 Invoice Date It Now 2019 Invoice | 2019             | 26 Nov 2019                             | 12 Nov 2019 |                | t<br>£                 |                                         |
| Invoice Due Date 26 Nov 2019 Purchase Order No. PO98010244 Purchase Order Date 12 Nov 2019 Tax Percentage Tax Value                                                                                                    |                  |                                         |             | Datails        | Commodity F            |                                         |
| P089012344 Purchase Order Date Invoice Amount Iax Value Tax Value                                                                                                    | Amour            | Cost per unit                           | Quantity    |                |                        | Invoice Due Date                        |
| 12 Nov 2019 4 Tax Percentage Tax Value                                                                                                    |                  |                                         |             | iy.            | F<br>No data to displa |                                         |
| Tax Percentage Tax Value                                                                                                    | £600.            | Invoice Amount                          | 1           |                |                        |                                         |
| DELE                                                                                                    | £0.0             | Tax Value<br>(Percent %)                |             |                | 0 %                    | Product Code                            |
| Discount Percentage         Discount Value           Shipment Date         0 %         (Percent %)           30 Nov 2019         1                                                                                                    | £0.1             |                                         | I           | tage           |                        | Shipment Date                           |
| Accepted Date Net Invoice Amount                                                                                                    | £600.            | Net Invoice Amount                      | Net li      |                |                        | Accepted Date                           |

| Field Name               | Description                                                |
|--------------------------|------------------------------------------------------------|
| Invoice No               | Displays the invoice reference number.                     |
| Party Name               | Displays the name of the corporate party.                  |
| External Invoice Ref No. | Displays the invoice reference number.                     |
| Invoice Date             | Displays the invoice date.                                 |
| Program Name             | Displays the program to which the invoice is to be linked. |
| Party Name               | Displays the name of the corporate party.                  |
| Purchase Order No        | Displays the customers purchase order number.              |
| Purchase Order Date      | Displays the date of purchase order.                       |
| Balance Due              | Displays the invoice due amount along with the currency.   |
| Due Date                 | Displays the invoice due date.                             |
| Commodity Details        |                                                            |
| Name                     | Displays the name of the commodity.                        |
| Description              | Displays the brief description of the commodity.           |

| Field Name          | Description                                                                                                    |
|---------------------|----------------------------------------------------------------------------------------------------|
| Quantity            | Displays the quantity of the commodity.                                                                                                    |
| Cost per unit       | Displays the cost per unit of the commodity.                                                                                                    |
| Amount              | Displays the amount along with the currency, it is product of<br>entered quantity and Cost per unit.<br>Amount = Quantity * Cost per unit                                                    |
| Tax Percentage      | Displays the tax percentage applicable on invoice.                                                                                                    |
| Discount Percentage | Displays the discount percentage applicable on invoice.                                                                                                    |
| Payment Terms       | Displays the terms agreed for payment of the invoice.                                                                                                    |
| Tax Value           | Displays the calculated value on basis of tax percentage entered.                                                                                                    |
| Discount Value      | Displays the calculated value on basis of discount percentage entered.                                                                                                    |
| Net Invoice Amount  | Displays the calculated value on basis of discount and tax values are entered.                                                                                                    |
|                     | Net Invoice Amount= Total Amount (Invoice Amount) -<br>Discount value - Tax value                                                                                                    |
|                     | <b>Note:</b> If <b>Commodity Details</b> are not entered, then<br><b>Net Invoice</b> gets auto calculated as follows:<br>Net Invoice Amount = Invoice Amount - Discount<br>Value + Tax Value |

# 11.2 Edit Invoice

Using this option, you can modify the required changes to the invoice raised by you.

**Note:** Following are the condition where you can edit the Invoice: 1) If the status of the invoice is **Raised** or **Initiated** i.e. before the invoice is either accepted or rejected by the Buyer.

#### To edit invoice details:

- 1. The **Select Role** popup appears.
- 2. Select the **Buyer** or **Supplier** option to view your data in terms of Receivables or Payables.
- Click Proceed to view the existing programs. The View Invoice screen appears. OR

Click **Cancel** to cancel the transaction.

- 4. Select the **Buyer** or **Supplier** option.
- 5. Enter the search criteria, click **Search**, The invoice list appears based on entered search criteria.

OR Click **Clear** to reset the search parameters. OR Click **Cancel** to cancel the transaction.

- 6. Click Download All icon to download the list of all invoices in .csv format.
- Click on the <u>Invoice No</u> link whose details to be modified. The detail of the specific invoice appears in the View Invoice screen.
- 8. Click **Edit** to modify the invoice details. The **Edit Invoice** screen appears. OR

Click **Cancel Invoice** to cancel the raised invoice to stop the invoice from being accepted or rejected from the buyer.

Only single Invoice can be cancelled by the user using this button.

OR

Click Cancel to cancel the transaction.

OR

Click Back to navigate back to previous screen.

#### **Edit Invoice**

| 🕼 futura bank                                                                                                    |              |                                                |                                                                                                    |                      | ATM/Branch | UBS 14.3 AT3 Branch N<br>come, HP Industries2<br>Last login 21 Nov 08:41 AM |
|----------------------------------------------------------------------------------------------------|--------------|------------------------------------------------|----------------------------------------------------------------------------------------------------|----------------------|------------|-----------------------------------------------------------------------------|
| Edit Invoice                                                                                                    |              |                                                |                                                                                                    |                      |            | Last login 21 Nov 08:41 AM                                                  |
| HP Industries<br>Party ID : ***227                                                                                                    |              | Invoice No.<br>INVHDFC0BDX8911                 | Status<br>RAISED                                                                                                    |                      |            |                                                                             |
| Customer Invoice No INVHDFC0BDX8911 Name of Program HPPR0GRAMFIN1 Purchase Order No PO89012344 Invoice Date 22 Nov 2019 Shipment Date 30 Nov 2019 | ~            |                                                | Buyer Name<br>nehcp3008<br>Payment Terms<br>no terms<br>Purchase Order Date<br>12 Nov 2019<br>Invoice Due Date<br>26 Nov 2019<br>Add Commodity Details<br>Yes No | ~                    |            |                                                                             |
| Invoice Amount<br>GBP V £600.00<br>Discount Percentage                                                                                            |              |                                                | Invoice Amount                                                                                                    | £600.00<br>£12.00    |            |                                                                             |
| Tax Percentage<br>6                                                                                                    |              |                                                | Discount Value<br>Tax Value                                                                                                    | £35.28               |            |                                                                             |
| Submit & Cancel                                                                                                    | ← Back       |                                                | Net Invoice Amount                                                                                                    | £623.28              |            |                                                                             |
|                                                                                                    | Convict+ 0.2 | 006, 2017, Oracle and/or its affiliates. All r | inhte menued. I Constitute formation i                                                                                                    | Torme and Conditions |            |                                                                             |

| Field Name      | Description                                           |
|-----------------|-------------------------------------------------------|
| Party Name & ID | Displays the name and ID of the corporate party.      |
| Invoice No.     | Displays the invoice number as fetched from the Host. |

| Field Name                  | Description                                                                                           |  |  |  |
|-----------------------------|----------------------------------------------------------------------------------------------------|--|--|--|
| Status                      | Displays the invoice status.                                                                          |  |  |  |
| Customer Invoice No.        | Displays the customer invoice number as fetched from the Host.                                        |  |  |  |
| Name of Program             | Select the program to which the invoice is to be linked.                                              |  |  |  |
| Purchase Order No           | Enter the purchase order number.                                                                      |  |  |  |
| Invoice Date                | Displays the due date of the invoice                                                                  |  |  |  |
| Shipment Date               | Displays the date when shipment is expected to take place.                                            |  |  |  |
| Invoice Amount              | Select the invoice amount along with the currency                                                     |  |  |  |
| Discount Percentage         | Enter the applicable discount percentage if required.                                                 |  |  |  |
| Tax Percentage              | Enter the applicable tax percentage if required.                                                      |  |  |  |
| Buyer Name                  | Select the counter party/spoke belonging to the selected program on whom the invoice is to be raised. |  |  |  |
| Payment Terms               | Enter the terms agreed for payment of the invoice.                                                    |  |  |  |
| Purchase Order Date         | Select the purchase order date.                                                                       |  |  |  |
|                             | The date that is greater than Today's date. You can enter the previous date if required.              |  |  |  |
| Invoice Due Date            | Select the invoice due date.                                                                          |  |  |  |
|                             | Invoice Due date should greater than or equal to the Invoice Date.                                    |  |  |  |
| Add Commodity Details       | Select the option whether corporate wants to add commodity details.                                   |  |  |  |
|                             | The options are:                                                                                      |  |  |  |
|                             | • Yes                                                                                                 |  |  |  |
|                             | • No                                                                                                  |  |  |  |
| Commodity Details           |                                                                                                    |  |  |  |
| This section appears if the | e "Yes" option is selected in the Add Commodity Details field.                                        |  |  |  |
| Currency                    | Select the invoice amount currency.                                                                   |  |  |  |

| Quantity    | Enter the quantity of the commodity.          |
|-------------|-----------------------------------------------|
| Description | Enter the brief description of the commodity. |
| Name        | Enter the name of the commodity.              |
| Currency    | Select the invoice amount currency.           |

| Field Name          | Description                                                                                                    |
|---------------------|----------------------------------------------------------------------------------------------------|
| Cost per unit       | Enter the cost per unit of the commodity.                                                                                                    |
| Amount              | Displays the amount, it is product of entered quantity and Cost per unit.                                                                                                    |
|                     | Amount = Quantity * Cost per unit                                                                                                    |
| Actions             | Click on the copy or remove icons to copy the contents of the row to the next row or remove the row in the <b>Add Commodity Details</b> section.                                                    |
| Add Row             | Click on link to add new row in the <b>Add Commodity Details</b> section.                                                                                                    |
| Discount Percentage | Enter the applicable discount percentage if required.                                                                                                    |
| Tax Percentage      | Enter the applicable tax percentage if required.                                                                                                    |
| Total Amount        | Displays the total amount of all commodities.                                                                                                    |
| Discount Value      | Displays the calculated value on basis of discount percentage entered.                                                                                                    |
| Tax Value           | Displays the calculated value on basis of tax percentage entered.                                                                                                    |
| Net Invoice Amount  | Displays the calculated value on basis of discount and tax values are entered.                                                                                                    |
|                     | Net Invoice Amount= Total Amount (Invoice Amount) - Discount value - Tax value                                                                                                    |
|                     | <b>Note:</b> If <b>Commodity Details</b> are not entered, then <b>Net</b><br><b>Invoice</b> gets auto calculated as follows:<br>Net Invoice Amount = Invoice Amount - Discount Value -<br>Tax Value |

- 9. Modify the required details.
- Click Submit to the new changes.
   OR
   Click Cancel to cancel the transaction.
   OR
   Click Back to navigate back to previous screen.
- 11. The review screen appears. Verify the details, and click Confirm. OR Click Edit to modify the submitted parameters if required. OR Click Cancel to cancel the transaction.
- 12. The success message of modification appears along with the reference number.

## <u>Home</u>

# 12. Accept/ Reject Invoice

Using this option you can as a Buyer can accept and Reject invoices to convey the agreement or disagreement to pay the invoice.

**Note:** The corporate user as a **Buyer** and invoice having invoice status as **Raised** and payment status as **'Unpaid'** can only accepted or rejected.

#### **Pre-Requisites**

User must be having a valid corporate login credentials for creation of program.

#### How to reach here:

Dashboard > Toggle menu >Supply Chain Finance > Invoice Management > Accept / Reject Invoice

#### To accept / reject invoice(s):

- 1. On navigating to screen list of invoices raised on the corporate party appears.
- 2. In the **Search By** field, enter the supplier name, party name, program name or the invoice number to search the invoice based on criteria.
- 3. Click . The based on search criteria the list of all the invoices with status as '**Raised**' where the corporate is the **'Buyer'** appears.

#### Accept / Reject Invoice

| - 6 ( )                        | - h l                    |              |                                             |                |             | ,<br>Q | ATM/Branch | UBS 14.3 AT3 Branch        |
|--------------------------------|--------------------------|--------------|---------------------------------------------|----------------|-------------|--------|------------|----------------------------|
| = 🌘 futura                     |                          |              |                                             |                |             | 4      |            | Last login 21 Nov 08:41 AM |
|                                | ject Invoice             |              |                                             |                |             |        |            |                            |
| HP Industri<br>Party ID : ***2 |                          |              |                                             |                |             |        |            |                            |
| Search By S                    | Supplier name, Progra 🔾  |              |                                             |                |             |        |            |                            |
| Invoice L                      | ist                      |              |                                             |                |             |        |            |                            |
|                                | Associated Party Name    | Program Name | Invoice Number                              | Invoice Amount | Due Date    | Status |            |                            |
|                                | nehcp3008                | HPPRGFIN1    | INVNETAMOUNTCHECK                           | \$1,506.84     | 30 Nov 2019 | Raised | Type Con   | nments                     |
|                                | nehcp3008                | HPPRGFIN1    | INVNETAMOUNTCHECK1                          | \$1,506.84     | 30 Nov 2019 | Raised | Type Cor   | nments                     |
|                                | nehcp3008                | HPPRGFIN1    | INVNETAMOUNTCHECK2                          | \$99.00        | 30 Nov 2019 | Raised | Type Cor   | nments                     |
|                                | nehcp3008                | HPPRGFIN1    | RTMAU11Inv55690                             | £1,506.84      | 30 Nov 2019 | Raised | Type Con   | nments                     |
| ~                              | nehcp3008                | HPPRGFIN1    | INVFINXYZZ900                               | £1,506.84      | 30 Nov 2019 | Raised | Type Cor   | nments                     |
| ✓                              | nehcp3008                | HPPRGFIN1    | RTMAU11Inv556                               | £1,506.84      | 30 Nov 2019 | Raised | Type Cor   | nments                     |
| Page 1 of                      | f 1 (1-6 of 6 items) 🔣 < |              |                                             |                |             |        |            |                            |
| ⊘ Acce                         | pt 🛞 Reject              |              |                                             |                |             |        |            |                            |
|                                |                          |              | Dracle and/or its affiliates. All rights re |                |             |        |            |                            |

| Field Name      | Description                                      |
|-----------------|--------------------------------------------------|
| Party Name & ID | Displays the name and ID of the corporate party. |

| Field Name           | Description                                                                                |
|----------------------|--------------------------------------------------------------------------------------------|
| Search By            | Enter the supplier name, party name, program name or invoice number to search the invoice. |
| Invoice List         |                                                                                            |
| Checkbox             | Select checkbox against one or multiple invoices to accept or Reject it.                   |
| Associated Name & ID | Displays the name of the corporate who is the supplier.                                    |
| Program Name & ID    | Displays the name of the program, in which invoice has been raised.                        |
| Invoice Number       | Displays the invoice number.<br>Click on the link to view the generated invoice.           |
| Invoice Amount       | Displays the amount of the invoice.                                                        |
| Due Date             | Displays the due date of the invoice.                                                      |
| Status               | Displays the status of the invoice.                                                        |
| Comments             | Enter the remarks if any while accepting / rejecting the invoice.                          |
|                      | Note: Remarks are mandatory to add for rejecting invoices.                                 |

#### Amount

Displays the amount of the invoice.

- 4. In the **Comments** field, enter the remarks if any while accepting / rejecting the invoice.
- 5. Click **Accept** to accept the selected invoice(s). OR

Click **Reject** to reject the selected invoice(s).

- The review screen appears. Verify the details, and click Confirm. OR Click Back to navigate back to previous screen. OR Click Cancel to cancel the transaction.
- 7. The success message of request initiation of accept/ reject invoice (s) appears along with the reference number.
- Click on the Click here to view the Status of your request link to view the list of created invoices with their status.
   OR
   Click on the <u>View Program</u> link to view the details of existing programs. The View Program screen appears.
   OR
   Click on the <u>Supply Chain Dashboard</u> link to go to Supply Chain Dashboard.
   OR
   Click on the <u>Go to Dashboard</u> link to go to main dashboard.

**Home** 

# 13. View Finance

Using this option you can view all the Finance details associated with you as a Corporate party.

You can view detailed finances of specific Finance reference number like invoices details associated and details entered while requesting finances.

Note:

1) If Corporate party is Anchor then Application displays all the finance associated with its programs where the party is an 'Anchor'.

2) If Corporate party is Counter Party then application displays finance details where selected Corporate party is Borrower or Debtor.

#### **Pre-Requisites**

User must be having a valid corporate login credentials for creation of program.

#### How to reach here:

Dashboard > Toggle menu >Supply Chain Finance > Finance Management > View Finances OR

Dashboard > Toggle menu > Supply Chain Finance > Overview > Quick Links > View Finances

#### To view finances:

### **View Finance - List of Finances**

| /iew Finance                                                                                                    |                                                                                                    |                                                                                                    |                                                                                                    |                                                                                                    |                                                                    |                         |                                                                                                    |
|----------------------------------------------------------------------------------------------------|----------------------------------------------------------------------------------------------------|----------------------------------------------------------------------------------------------------|----------------------------------------------------------------------------------------------------|----------------------------------------------------------------------------------------------------|--------------------------------------------------------------------|-------------------------|----------------------------------------------------------------------------------------------------|
| HP Industries<br>Party ID : ***227                                                                                                    |                                                                                                    |                                                                                                    |                                                                                                    |                                                                                                    |                                                                    |                         |                                                                                                    |
| Search                                                                                                    |                                                                                                    |                                                                                                    |                                                                                                    |                                                                                                    |                                                                    |                         |                                                                                                    |
| Finance Reference No.                                                                                                    |                                                                                                    |                                                                                                    | Transaction Reference No.                                                                                            |                                                                                                    |                                                                    |                         |                                                                                                    |
| Counter Party Name                                                                                                    |                                                                                                    |                                                                                                    | Program Name                                                                                                    |                                                                                                    |                                                                    |                         |                                                                                                    |
| Select                                                                                                    | $\sim$                                                                                                    |                                                                                                    | Select                                                                                                    | $\sim$                                                                                                    |                                                                    |                         |                                                                                                    |
| Finance Status                                                                                                    |                                                                                                    |                                                                                                    | Finance Due Date<br>From                                                                                             | То                                                                                                    |                                                                    |                         |                                                                                                    |
| Others                                                                                                    | $\sim$                                                                                                    |                                                                                                    | 10m                                                                                                    |                                                                                                    |                                                                    |                         |                                                                                                    |
| Finance Amount Range                                                                                                    |                                                                                                    |                                                                                                    |                                                                                                    |                                                                                                    |                                                                    |                         |                                                                                                    |
| From                                                                                                    |                                                                                                    | То                                                                                                    |                                                                                                    |                                                                                                    |                                                                    |                         |                                                                                                    |
|                                                                                                    |                                                                                                    |                                                                                                    |                                                                                                    |                                                                                                    |                                                                    | Less Sea                | rch Options 🔨                                                                                                    |
|                                                                                                    |                                                                                                    |                                                                                                    |                                                                                                    |                                                                                                    |                                                                    |                         |                                                                                                    |
|                                                                                                    | <b>2</b> 1                                                                                                    |                                                                                                    |                                                                                                    |                                                                                                    |                                                                    |                         |                                                                                                    |
| Q. Search 🕑                                                                                                    | Clear                                                                                                    |                                                                                                    |                                                                                                    |                                                                                                    |                                                                    |                         |                                                                                                    |
| Q Search 🕃<br>List of Finances                                                                                                    | Clear                                                                                                    |                                                                                                    |                                                                                                    |                                                                                                    |                                                                    |                         |                                                                                                    |
|                                                                                                    | Clear<br>Program Name                                                                                                    | Finance Reference No                                                                                                    | Transaction Reference No.                                                                                            | Financed Amount                                                                                                    | Outstanding Amount                                                 | Repaid Amount           | Status                                                                                                    |
| List of Finances                                                                                                    |                                                                                                    | Finance Reference No<br>004290719SUPF816<br>Due Date: 30 Hov 2019                                                                                                    | Transaction Reference No.<br>R2907191997                                                                             | Financed Amount<br>£2,797.82                                                                                       | Outstanding Amount                                                 | Repaid Amount           | Status<br>In Process                                                                                                    |
| List of Finances<br>Counterparty Name                                                                                                    | Program Name                                                                                                    | 004290719SUPF816                                                                                                    |                                                                                                    |                                                                                                    | Outstanding Amount<br>-<br>-                                       | Repaid Amount<br>-      |                                                                                                    |
| List of Finances<br>Counterparty Name<br>nehcp3008                                                                                            | Program Name                                                                                                    | 004290719SUPF816<br>Due Date: 30 Nov 2019<br>004290719SUPF817<br>Due Date: 30 Nov 2019<br>004290719SUPF820<br>Due Date: 30 Nov 2019                                                                                                    | R2907191997                                                                                                    | £2,797.82                                                                                                    | Outstanding Amount<br>-<br>-                                       | Repaid Amount<br>-<br>- | In Process                                                                                                    |
| List of Finances<br>Counterparty Name<br>nehcp3008<br>nehcp3008                                                                               | Program Name<br>HPPRGFIN1<br>HPPRGFIN1                                                                                               | 004290719SUPF816<br>Due Date: 30 Nov 2019<br>004290719SUPF817<br>Due Date: 30 Nov 2019<br>004290719SUPF820                                                                                                    | R2907191997<br>R2907191997                                                                                           | £2,797.82<br>£1,202.18                                                                                             | Outstanding Amount<br>-<br>-<br>-                                  | -                       | In Process                                                                                                    |
| List of Finances<br>Counterparty Name<br>nehcp3008<br>nehcp3008                                                                               | Program Name<br>HPPRGFIN1<br>HPPRGFIN1<br>HPPRGFIN1                                                                                  | 004290719SUPF816<br>Due Date: 30 Nov 2019<br>004290719SUPF817<br>Due Date: 30 Nov 2019<br>004290719SUPF820<br>Due Date: 30 Nov 2019<br>004290719SUPF821                                                                                                    | R2907191997<br>R2907191997<br>R2907192000                                                                            | £2,797.82<br>£1,202.18<br>\$3,497.27                                                                               | Outstanding Amount<br>-<br>-<br>-<br>-                             | -                       | In Process<br>In Process<br>In Process                                                                                     |
| List of Finances<br>Counterparty Name<br>nehcp3008<br>nehcp3008<br>nehcp3008                                                                  | Program Name<br>HPPRGFIN1<br>HPPRGFIN1<br>HPPRGFIN1<br>HPPRGFIN1                                                                     | 004290719SUPF816<br>Due Date: 30 Nov 2019<br>004290719SUPF817<br>Due Date: 30 Nov 2019<br>004290719SUPF820<br>Due Date: 30 Nov 2019<br>004290719SUPF821<br>Due Date: 30 Nov 2019<br>004290719SUPF851                                                                                                    | R2907191997<br>R2907191997<br>R2907192000<br>R2907192000                                                             | £2,797.82<br>£1,202.18<br>\$3,497.27<br>\$1,502.73                                                                 | Outstanding Amount                                                 | -                       | In Process<br>In Process<br>In Process<br>In Process                                                                       |
| List of Finances<br>Counterparty Name<br>nehcp3008<br>nehcp3008<br>nehcp3008<br>nehcp3008                                                     | Program Name<br>HPPRGFIN1<br>HPPRGFIN1<br>HPPRGFIN1<br>HPPRGFIN1                                                                     | 004290719SUPF816<br>Due Date: 30 Nev 2019<br>004290719SUPF817<br>Due Date: 30 Nev 2019<br>004290719SUPF820<br>Due Date: 30 Nev 2019<br>004290719SUPF821<br>Due Date: 30 Nev 2019<br>004290719SUPF851<br>Due Date: 30 Nev 2019                                                                                                    | R2907191997<br>R2907191997<br>R2907192000<br>R2907192000<br>R2907192033                                              | £2,797.82<br>£1,202.18<br>\$3,497.27<br>\$1,502.73<br>£3,156.16                                                    | Outstanding Amount                                                 | -                       | In Process<br>In Process<br>In Process<br>In Process<br>In Process                                                         |
| List of Finances<br>Counterparty Name<br>nehcp3008<br>nehcp3008<br>nehcp3008<br>nehcp3008<br>nehcp3008                                        | Program Name<br>HPPRGFIN1<br>HPPRGFIN1<br>HPPRGFIN1<br>HPPRGFIN1<br>HPPRGFIN1                                                        | 004290719SUPF816<br>Due Date: 30 Nov 2019<br>004290719SUPF817<br>Due Date: 30 Nov 2019<br>004290719SUPF820<br>Due Date: 30 Nov 2019<br>004290719SUPF821<br>Due Date: 30 Nov 2019<br>004290719DELF693<br>Due Date: 20 ct 2019<br>004290719DELF693                                                                                                    | R2907191997<br>R2907191997<br>R2907192000<br>R2907192000<br>R2907192033<br>R2907191876                               | E2,797.82<br>E1,202.18<br>\$3,497.27<br>\$1,502.73<br>E3,156.16<br>E800.00                                         | Outstanding Amount                                                 | -                       | In Process<br>In Process<br>In Process<br>In Process<br>In Process<br>In Process                                           |
| List of Finances<br>Counterparty Name<br>nehcp3008<br>nehcp3008<br>nehcp3008<br>nehcp3008<br>nehcp3008<br>nehcp3008                           | Program Name<br>HPPRGFIN1<br>HPPRGFIN1<br>HPPRGFIN1<br>HPPRGFIN1<br>HPPRGRAMFIN1<br>HPPROGRAMFIN1                                    | 004290719SUPF816<br>Due Date: 30 Nov 2019<br>004290719SUPF817<br>Due Date: 30 Nov 2019<br>004290719SUPF820<br>Due Date: 30 Nov 2019<br>004290719SUPF821<br>Due Date: 30 Nov 2019<br>004290719SUPF851<br>Due Date: 30 Nov 2019<br>004290719DELF693<br>Due Date: 22 Oct 2019<br>Due 2019 DUE Date: 22 Oct 2019<br>Due 2019 DUE Date: 23 Oct 2019<br>Due 2019 DUE DE DATE: 20 Oct 2019<br>Due 2019 DUE DATE: 20 Oct 2019<br>Due 2019 DUE DATE: 20 Oct 2019<br>Due 2019 DUE DATE: 20 Oct 2019<br>Due 2019 DUE DATE: 20 Oct 2019<br>Due Date: 22 Oct 2019<br>DUE DATE: 20 Oct 2019<br>DUE DATE: 20 Oct 2019 DUE DATE: 20 OCT 2019 DUE DATE: 20 OCT 2019 DUE DATE: 2019 DUE DATE: 2019 DUE DATE: 2019 DUE DATE: 2019 DUE DATE: 2019 DUE DATE: 2019 DUE DATE: 2019 DUE DATE: 2019 DUE DATE: 2019 DUE DATE: 2019 DUE DATE: 2019 DUE DATE: 2019 DUE DATE: 2019 DUE DATE: 2019 DUE DATE: 2019 DUE DATE: 2019 DUE DATE: 2019 DUE DATE: 2019 DU | R2907191997<br>R2907191997<br>R2907192000<br>R2907192000<br>R2907192033<br>R2907191876<br>R2907192007                | £2,797.82<br>£1,202,18<br>\$3,497.27<br>\$1,502.73<br>£3,156,16<br>£800.00<br>\$1,980.00                           | Outstanding Amount                                                 | -                       | In Process<br>In Process<br>In Process<br>In Process<br>In Process<br>In Process<br>In Process                             |
| List of Finances<br>Counterparty Name<br>nehcp3008<br>nehcp3008<br>nehcp3008<br>nehcp3008<br>nehcp3008<br>nehcp3008<br>nehcp3008              | Program Name<br>HPPRGFIN1<br>HPPRGFIN1<br>HPPRGFIN1<br>HPPRGFIN1<br>HPPROGRAMFIN1<br>HPPROGRAMFIN1                                   | 004290719SUPF816<br>Due Date: 30 Nov 2019<br>004290719SUPF817<br>Due Date: 30 Nov 2019<br>004290719SUPF821<br>Due Date: 30 Nov 2019<br>004290719SUPF821<br>Due Date: 30 Nov 2019<br>004290719SUPF851<br>Due Date: 30 Nov 2019<br>004290719DELF693<br>Due Date: 20 ct 2019<br>004290719DELF829<br>Due Date: 20 ct 2019<br>004290719DELF785<br>Due Date: 31 Oct 2019                                                                                                    | R2907191997<br>R2907191997<br>R2907192000<br>R2907192000<br>R2907192033<br>R2907191876<br>R2907191938                | £2,797.82<br>£1,202.18<br>\$3,497.27<br>\$1,502.73<br>£3,156.16<br>£800.00<br>\$1,980.00<br>£4,140.00              | -<br>-<br>-<br>-<br>-<br>-<br>-<br>-<br>-                          | -                       | In Process<br>In Process<br>In Process<br>In Process<br>In Process<br>In Process<br>In Process                             |
| List of Finances<br>Counterparty Name<br>nehcp3008<br>nehcp3008<br>nehcp3008<br>nehcp3008<br>nehcp3008<br>nehcp3008<br>nehcp3008<br>nehcp3008 | Program Name<br>HPPRGFIN1<br>HPPRGFIN1<br>HPPRGFIN1<br>HPPRGFIN1<br>HPPROGRAMFIN1<br>HPPROGRAMFIN1<br>HPPROGRAMFIN1<br>HPPROGRAMFIN1 | 004290719SUPF816<br>Due Date: 30 Nev 2019<br>004290719SUPF817<br>Due Date: 30 Nev 2019<br>004290719SUPF821<br>Due Date: 30 Nev 2019<br>004290719SUPF821<br>Due Date: 30 Nev 2019<br>004290719SUPF851<br>Due Date: 20 ot 2019<br>004290719DELF693<br>Due Date: 22 ot 2019<br>004290719DELF758<br>Due Date: 23 ot 2019<br>004290719SUPF755<br>Due Date: 17 ot 2019                                                                                                    | R2907191997<br>R2907191997<br>R2907192000<br>R2907192000<br>R2907192033<br>R2907191876<br>R2907191938<br>R2907191938 | £2,797.82<br>£1,202.18<br>\$3,497.27<br>\$1,502.73<br>£3,156.16<br>£800.00<br>\$1,980.00<br>£4,140.00<br>£2,000.00 | -<br>-<br>-<br>-<br>-<br>-<br>-<br>-<br>-<br>-<br>-<br>-<br>-<br>- | -                       | In Process<br>In Process<br>In Process<br>In Process<br>In Process<br>In Process<br>In Process<br>In Process<br>In Process |

| Field Name                | Description                                                                         |
|---------------------------|-------------------------------------------------------------------------------------|
| Customer Name & ID        | Displays the name and ID of the corporate account.                                  |
| Party ID                  | Displays the party ID.                                                              |
| Search                    |                                                                                     |
| Finance Reference No.     | The finance reference number which needs to be searched.                            |
| Transaction Reference No. | The transaction reference number which needs to be searched.                        |
| Counter Party Name        | The counter party name to search Finance Details associated with the counter party. |

| Field Name                   | Description                                                                                                    |  |  |
|------------------------------|----------------------------------------------------------------------------------------------------|--|--|
| Program Name                 | The type of the program to search the Finance details of the selected type.                                                         |  |  |
| Finance Status               | The status of the Finance to be searched.                                                                                           |  |  |
|                              | The options are:                                                                                                    |  |  |
|                              | Partially Settled                                                                                                    |  |  |
|                              | Disbursed                                                                                                    |  |  |
|                              | Settled                                                                                                    |  |  |
|                              | Note: Search for Finance status 'In Process' is currently not supported.                                                            |  |  |
| Finance Due Date             | Specify the date range to search the finances.                                                                                      |  |  |
| Finance Amount Range         | Specify the range for the finances amount required to be searched.                                                                  |  |  |
| Search Result - List of F    | inances                                                                                                    |  |  |
| Counter Party Name           | Displays the counter party names.                                                                                                   |  |  |
| Program Name                 | Displays the type of the program.                                                                                                   |  |  |
| Finance Reference<br>Number  | Displays the finance reference number of the respective record.<br>Click on the reference number link to view the finances details. |  |  |
| Transaction Reference<br>No. | Displays the transaction reference number of the respective record.                                                                 |  |  |
| Financed Amount              | Displays the financed amount along with the currency.                                                                               |  |  |
| Outstanding Amount           | Displays the outstanding amount of the searched finance.                                                                            |  |  |
| Repaid Amount                | Displays the outstanding amount of the searched finance.                                                                            |  |  |
|                              | Click on the link to view the Interest Amount and Principal Amount.                                                                 |  |  |
|                              | Displays the status of the searched finance.                                                                                        |  |  |

- 1. Entered the search criteria.
- Click Search. The list of finances appears based on the search criteria. OR Click Clear to reset the search parameters. OR Click Cancel to cancel the transaction.

Note: By default Finance details associated with Corporate ID will be displayed.

3. Click on the **Reference Number** link to view the finances details. Details of finance will not be displayed where the status of Finance is 'In Process'. The **View Detailed Finance** screen appears

### **View Detailed Finance**

|                                           |                                           |                                                   | ATM/Branch UBS 14.3 AT3 Branch 🗸                              |
|-------------------------------------------|-------------------------------------------|---------------------------------------------------|---------------------------------------------------------------|
| ≡ @futura bank                            |                                           |                                                   | Q, ⊠d Welcome, HP Industries2 √<br>Last login 20 Nov 10:21 AM |
| View Finance                              |                                           |                                                   |                                                               |
| HP Industries<br>Party ID : ***227        | Finance Date<br>29 Jul 2019               | Finance Status<br>Disbursed                       | View Linked Invoices                                          |
| Finance Details                           | Disburseme                                | nt Details                                        | Outstanding Finance                                           |
| Finance Reference No.<br>004290719SUPF755 | Finance Amount<br>£2,000.00               |                                                   | Principal Amount<br>£2,000.00                                 |
| Name of Program<br>HPPRGFIN1              | Interest Rate<br>2.85 %                   |                                                   | Interest Charged<br>£0.00                                     |
| Counterparty Name<br>nehcp3008            | Interest Amount -                         |                                                   | Overdue Interest<br>£0.00                                     |
| Product Name<br>Vendor Finance            | Maturity Date<br>17 Oct 2019              |                                                   |                                                               |
| Comments<br>NA                            |                                           |                                                   |                                                               |
|                                           |                                           |                                                   |                                                               |
| ⊗ Cancel ← Back                           |                                           |                                                   |                                                               |
|                                           | Copyright © 2006, 2017, Oracle and/or its | affiliates. All rights reserved.   Security Infor | mation   Terms and Conditions                                 |

| Field Name                  | Description                                                                                     |
|-----------------------------|-------------------------------------------------------------------------------------------------|
| Customer Name & ID          | Displays the name and ID of the corporate account.                                              |
| Finance Date                | Displays the date of financed.                                                                  |
| Finance Status              | Displays the status of the selected finance.                                                    |
| View Linked Invoices        | Click on the link to view the list of invoices linked to Finance request.                       |
| Finance Details             |                                                                                                 |
| Finance Reference<br>Number | Displays the finance reference number of the respective record.                                 |
| Name of Program             | Displays the name of the program which has been selected for requesting finance.                |
| Counter Party Name          | Displays the name of the counter party whose invoices would be selected for requesting finance. |
| Product Name                | Displays the name of the product for the selected finance                                       |
| Comments                    | Displays the comment added by user while requesting finance.                                    |

| Field Name           | Description                                                                                  |
|----------------------|----------------------------------------------------------------------------------------------|
| Disbursement Details |                                                                                              |
| Finance Amount       | Displays the finance amount along with currency for Repayments.                              |
| Interest Rate        | Displays the Interest rate applied.                                                          |
| Interest Amount      | Displays the Interest charged amount along with currency against Repayment Principal amount. |
| Maturity Date        | Displays the maturity date for the finance.                                                  |
| Outstanding Finance  |                                                                                              |
| Principal Amount     | Displays the principle amount along with currency of requested finance.                      |
| Interest Charged     | Displays the interest charged amount along with currency against principal amount.           |
| Overdue Interest     | Displays the overdue interest amount along with currency against principal amount.           |

- 4. Click on the <u>View Linked Invoice</u> link to view the list of invoices linked to Finance request. The Linked Invoices popup with all the invoices associated with viewed Finance request appears.
- Click Cancel to cancel the transaction. OR Click Back to navigate back to previous screen.

## Linked Invoices

| View Finance                              | Invoice Reference No.               | Customer Invoice No.    | Due Date    | Invoice Amount | Financed Amount | Outstanding Amount | Invoice Sta |
|-------------------------------------------|-------------------------------------|-------------------------|-------------|----------------|-----------------|--------------------|-------------|
| HP Industries<br>Party ID : ***227        | INV129018<br>Page 1 of 1 (1 of 1 it | INVFIN1<br>ems) K < 1 > | 30 Nov 2019 | £3,506.84      | -               | £3,506.84          |             |
| Finance Details                           |                                     |                         |             |                |                 |                    |             |
| Finance Reference No.<br>004290719SUPF755 |                                     |                         |             |                |                 |                    |             |
| Name of Program<br>HPPRGFIN1              |                                     |                         |             |                |                 |                    |             |
| Counterparty Name<br>nehcp3008            |                                     |                         |             |                |                 |                    |             |
| Product Name<br>Vendor Finance            |                                     |                         |             |                |                 |                    |             |
| Comments<br>NA                            |                                     |                         |             |                |                 |                    |             |

| Field Name                  | Description                                                                                         |  |  |
|-----------------------------|----------------------------------------------------------------------------------------------------|--|--|
| Invoice Reference<br>Number | Displays the invoice reference number associated with particular finance request.                   |  |  |
| Customer Invoice No.        | Displays the customer invoice number associated with particul finance request or disbursed Finance. |  |  |
| Due Date                    | Displays the due date of invoice.                                                                   |  |  |
| Invoice Amount              | Displays the invoice amount value.                                                                  |  |  |
| Finance Amount              | Displays the total finance amount along with currency for the individual Invoices.                  |  |  |
| Outstanding Amount          | Displays the payable amount along with currency for the individual Invoices.                        |  |  |
| Invoice Status              | Displays the status of the invoice.                                                                 |  |  |
|                             |                                                                                                    |  |  |

6. Click  $\times$  to dismiss overlay and navigate back to **View Finance** screen.

## View Detailed Finance – In Process Status

| /iew Finance                              |                                 |                                                                                                    |                                                                                                    |
|-------------------------------------------|---------------------------------|----------------------------------------------------------------------------------------------------|----------------------------------------------------------------------------------------------------|
| OBDXITRSCF3<br>Party ID : ***552          | Transaction Date<br>29 Jul 2019 | Transaction Status<br>In Process                                                                               | View Linked Invoices                                                                                                 |
| Finance Details                           |                                 |                                                                                                    |                                                                                                    |
| Finance Reference No.<br>004290719DELF051 |                                 |                                                                                                    |                                                                                                    |
| Name of Program<br>DF3011Pr               |                                 |                                                                                                    | ŧ/U                                                                                                    |
| Counterparty Name<br>OBDXITRSCF4          |                                 |                                                                                                    | Note                                                                                                    |
| Product Name<br>Dealer Finance            |                                 | Your request is still under process with the bank and<br>the details of this requested Finance are listed. Use |                                                                                                    |
| Comments                                  |                                 |                                                                                                    | the 'View Linked Invoices' link to view all the invoices<br>against which this Finance request has been<br>submitted |
| NA                                        |                                 |                                                                                                    |                                                                                                    |

Finance Reference Number, Name of Program, Counterparty Name, Product Name, and Comments are the fields are gets displayed when invoice status is In Process.

**Home** 

# 14. Request Finance

Using this option you can raise the funds from the bank for business activities like to pay off your liabilities or liquidity to start production of a new order. These funds are arrange by availing finance against your invoices.

You can select multiple invoices for a particular program and associated party to avail finance against those invoices or purchase orders. You will view maximum percentage allowed to avail that finance depending on the program and the counter party selected along with the total amount requested by you.

#### **Pre-Requisites**

User must be having a valid corporate login credentials for creation of program.

#### How to reach here:

Dashboard > Toggle menu >Supply Chain Finance > Finance Management > Request Finance OR

Dashboard > Toggle menu > Supply Chain Finance > Overview > Quick Links > Request Finance

#### To request finance:

#### **Request Finance**

|                                                                                                  | ATM/Branch UBS 14.3 AT3 Branch                                                                                                    |
|--------------------------------------------------------------------------------------------------|----------------------------------------------------------------------------------------------------|
| 🕼 futura bank                                                                                    | Q 🛛 🔂 Welcome, HP Industries2<br>Last login 20 Nov 10:21 AM                                                                                                    |
| Request Finance                                                                                  |                                                                                                    |
| HP Industries<br>Party ID.: ***227                                                               |                                                                                                    |
| Associated Party Name HP INDUSTRIES  Program Name HP Reverse Factoring  Currency to be disbursed | Request Finance                                                                                                    |
| USD V                                                                                            | Are you short of funds to pay off your liabilities or<br>liquidity to start production of a new order?                                                                                                    |
| ⊘ Submit 🗘 Clear                                                                                 | You can arrange for funds by availing finance against<br>your invoices. Simply select your invoices for finance<br>and submit. You will view maximum percentage<br>allowed to avail that finance depending on the<br>program and the counter party selected along with the<br>total amount requested by you. You may also specify<br>the disbursement currency if funds are required in the<br>currency other than one set at the program level. |
| Copyright © 2006, 2017, Oracle and/or its affiliates. All righ                                   | to research I Security Information I Terms and Possibilities                                                                                                    |

| Field Name         | Description                                        |  |  |
|--------------------|----------------------------------------------------|--|--|
| Customer Name & ID | Displays the name and ID of the corporate account. |  |  |
| Party ID           | Displays the party ID.                             |  |  |

| Field Name                  | Description                                                                       |
|-----------------------------|-----------------------------------------------------------------------------------|
| Associated Party Name       | The Counter Party to view the invoices for requesting for Finance.                |
| Program Name                | The Program Name and ID to view corporate user's invoices to request for Finance. |
| Currency to be<br>disbursed | The currency in which the disbursement of Finance is required.                    |

- 1. From the **Associated Party Name** list, select the Counter Party to view the invoices for requesting for Finance.
- 2. From the **Program Name** list, select the Program Name and ID to view corporate user's invoices to request for Finance.
- 3. From the **Currency to be disbursed** list, select the currency in which the disbursement of Finance is required.
- Click Submit to submit the request. OR Click Clear to reset the entered data.
- 5. Based on the entered data, outstanding invoices are displayed.

#### **Request Finance - List of Outstanding Invoices**

| URBO TEX                 | nance<br>KTILES                         | Program Name               |                         | ounter Party Name                                          | Disbursement in C  | Currency                            |
|--------------------------|-----------------------------------------|----------------------------|-------------------------|------------------------------------------------------------|--------------------|-------------------------------------|
| arty ID : ***7:          | 28                                      | HP Reverse Factoring       | н                       | PINDUSTRIES                                                | USD                |                                     |
| Select In<br>You can ree |                                         | he Accepted Invoice Amount | L                       |                                                            |                    |                                     |
|                          | Invoice Number                          | Invoice Amount             | Accepted Invoice Amount | Maximum Finance Amount                                     | Outstanding Amount | Net Finance Amount                  |
|                          | INVTURB100<br>Due Date: 21 Nov 2019     | \$4,454.40                 | \$3,840.00              | \$3,456.00                                                 | \$3,840.00         | \$3,456.00                          |
|                          | INVTURB0180000<br>Due Date: 18 Feb 2020 | £30,495.00                 | £28,500.00              | £25,650.00                                                 | £28,500.00         | £25,650.00                          |
|                          | INVTURB01700<br>Due Date: 28 Jan 2020   | \$15,840.00                | \$15,840.00             | \$14,256.00                                                | \$15,840.00        | \$14,256.00                         |
| Page 1 0                 | of 1 (1-3 of 3 items) $_{\rm K}$        | < 1 > ×                    |                         |                                                            |                    |                                     |
| Total Se<br>1            | elected Invoices                        |                            |                         | ount in Disbursed Currency<br>change rate at 1) \$3,456.00 |                    | Total Amount Selected<br>\$3,456.00 |
| Amount R                 | equested for Finance                    |                            |                         |                                                            |                    |                                     |
| \$1,000.0                | 0                                       |                            |                         |                                                            |                    |                                     |
|                          | uest Finance 🛛 🛇 Cano                   | cel                        |                         |                                                            |                    |                                     |

| Field Name                                            | Description                                                                                                    |  |  |  |
|-------------------------------------------------------|----------------------------------------------------------------------------------------------------|--|--|--|
| Customer Name                                         | Displays the name of the Corporate Account.                                                                                                    |  |  |  |
| Party ID                                              | Displays the party ID.                                                                                                    |  |  |  |
| Program Name                                          | Displays the Name of the program which has been selected for requesting finance.                                                                                                    |  |  |  |
| Counter Party Name                                    | Displays the Name of the counter party whose invoices would be selected for requesting finance.                                                                                                    |  |  |  |
| Disbursement in<br>Currency                           | Displays the selected disbursement currency.                                                                                                    |  |  |  |
| Select Invoices                                       |                                                                                                    |  |  |  |
| Displays the invoices hav<br>Unpaid or Partially paid | ing status as Accepted / Partially Financed. In case of Payment, and overdue.                                                                                                    |  |  |  |
| Select Invoices                                       | Select the checkbox (es) against one or multiple invoices of same currency to request finance. Based on the selection <b>Total Selected Invoices, Total Amount Selected,</b> and <b>Amount Requested for Finance</b> get displayed. |  |  |  |
| Invoice Number &                                      | Displays the invoice number and its due date.                                                                                                    |  |  |  |
| Invoice Due Date                                      | Click on the link to view the details invoices selected in multiple currencies and there conversion rate.                                                                                                    |  |  |  |
| Invoice Amount                                        | Displays the invoice amount.                                                                                                    |  |  |  |
| Accepted Invoice<br>Amount                            | Displays the data as fetched from the invoice.                                                                                                    |  |  |  |
| Maximum Finance<br>Amount                             | Displays the maximum financed amount from the invoice.                                                                                                    |  |  |  |
| Outstanding Amount                                    | Displays the data as fetched from the invoice.                                                                                                    |  |  |  |
| Net Finance Amount                                    | Displays the Outstanding Invoice Amount or the Maximum Finance Amount whichever is lesser as the Net Finance Amount in respective currency.                                                                                         |  |  |  |
| Total Selected Invoices                               | Displays the number of selected invoices.                                                                                                    |  |  |  |
| Total Amount in<br>Disbursed Currency                 | Displays the disbursed amount along with the currency.                                                                                                    |  |  |  |
| Total Amount Selected                                 | Displays the total of Net Finance Amount of the selected Invoices in respective currency.                                                                                                    |  |  |  |

| Field Name | Description |
|------------|-------------|
|------------|-------------|

Amount Requested for Specify the amount requested for finance in respective currency. Finance

- Select checkbox against one or multiple invoices to request finance. Based on the selection Total Selected Invoices, Total Amount Selected, and Amount Requested for Finance get displayed.
- Click Request Finance to request finance against the selected invoice(s). OR Click Cancel to cancel the transaction.

OR Click **Back** to navigate back to previous screen.

- The review screen appears. Verify the details, and click Confirm. OR Click Back to navigate back to previous screen. OR Click Cancel to cancel the transaction.
- 9. The success message of request initiation appears along with the reference number.
- 10. Click on the <u>View Finances</u> link to view the list of created invoices with their status. Click on the <u>Supply Chain Overview</u> link to go to Supply Chain Finance dashboard OR

Click on the Go to Dashboard link to go to Supply Chain Dashboard.

Home

Home